# HP Deskjet 2000 J210 series

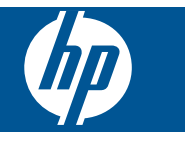

# **Obsah**

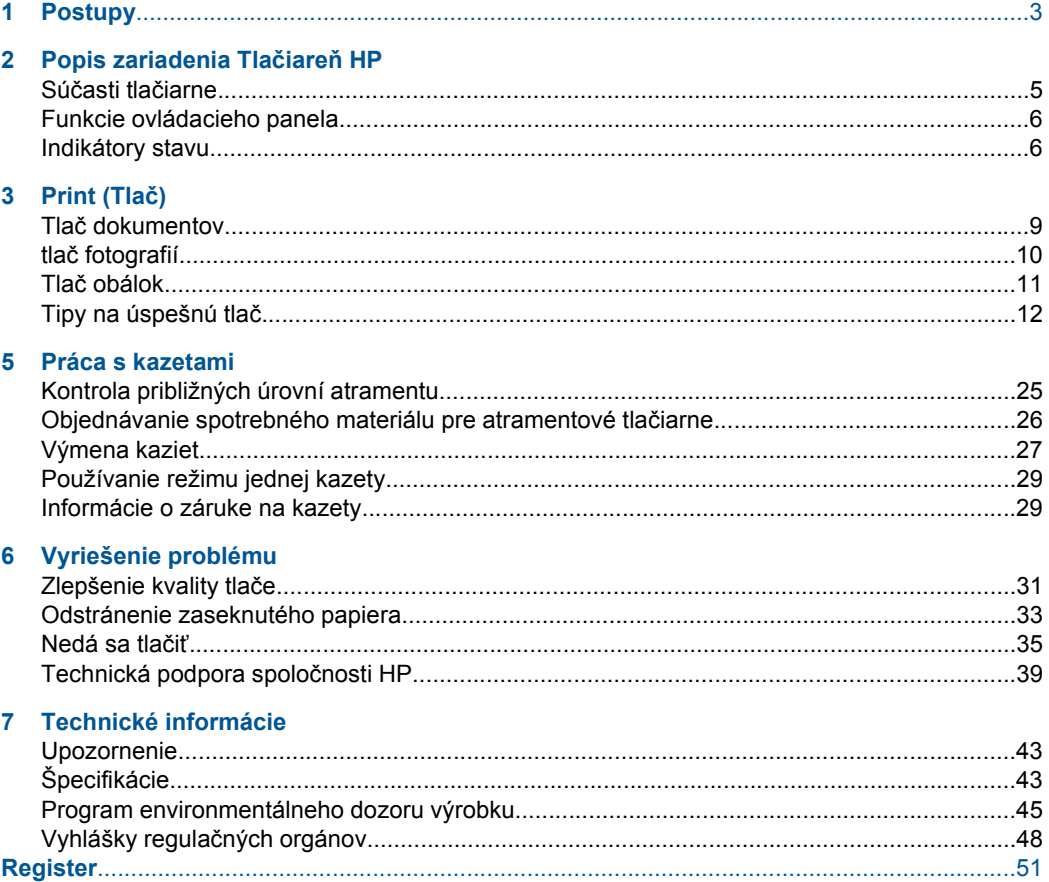

# <span id="page-4-0"></span>**1 Postupy**

Informácie o používaní zariadenia Tlačiareň HP

- "Súčasti tlač[iarne" na strane 5](#page-6-0)
- • ["Vkladanie médií" na strane 19](#page-20-0)
- "Výmena kazieť" na strane 27
- • ["Odstránenie zaseknutého papiera" na strane 33](#page-34-0)

Kapitola 1

# <span id="page-6-0"></span>**2 Popis zariadenia Tlačiareň HP**

- Súčasti tlačiarne
- [Funkcie ovládacieho panela](#page-7-0)
- **[Indikátory stavu](#page-7-0)**

# **Súčasti tlačiarne**

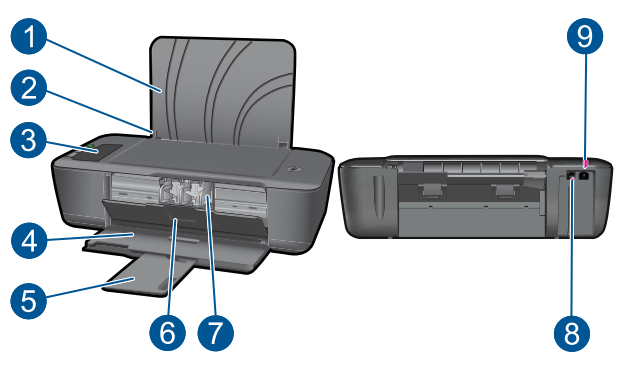

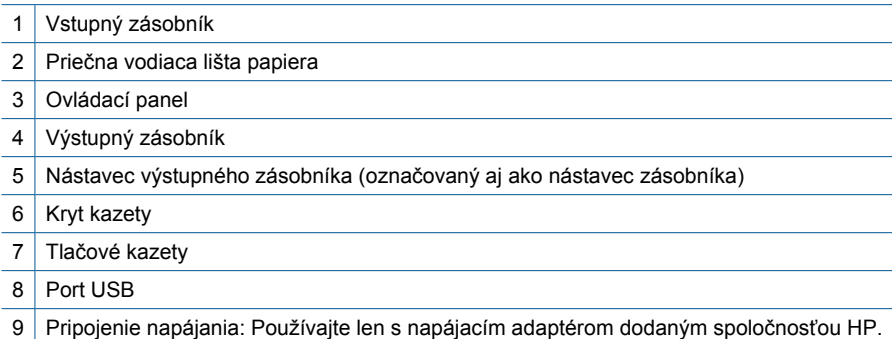

# 10 9 1  $\left|2\right\rangle$ O. गि  $\mathbf{3}$ 80 !<br>. ۸ 6 7 8 4 5

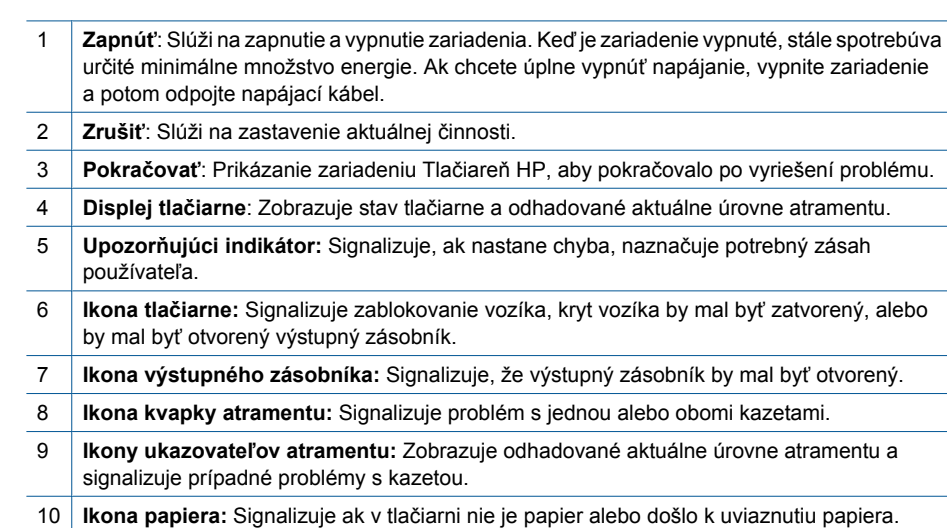

# <span id="page-7-0"></span>**Funkcie ovládacieho panela**

# **Indikátory stavu**

Keď je tlačiareň zapnutá, indikátor **vypínača** svieti. Keď tlačiareň spracováva úlohu, indikátor vypínača bliká. Ukazovatele úrovne atramentu na displeji tlačiarne zobrazia aktuálne odhadované úrovne atramentu v kazetách. Blikajúce indikátory a ikony na displeji tlačiarne ohlasujú chyby, ktoré môžete odstrániť. Pokyny nájdete v tabuľke nižšie.

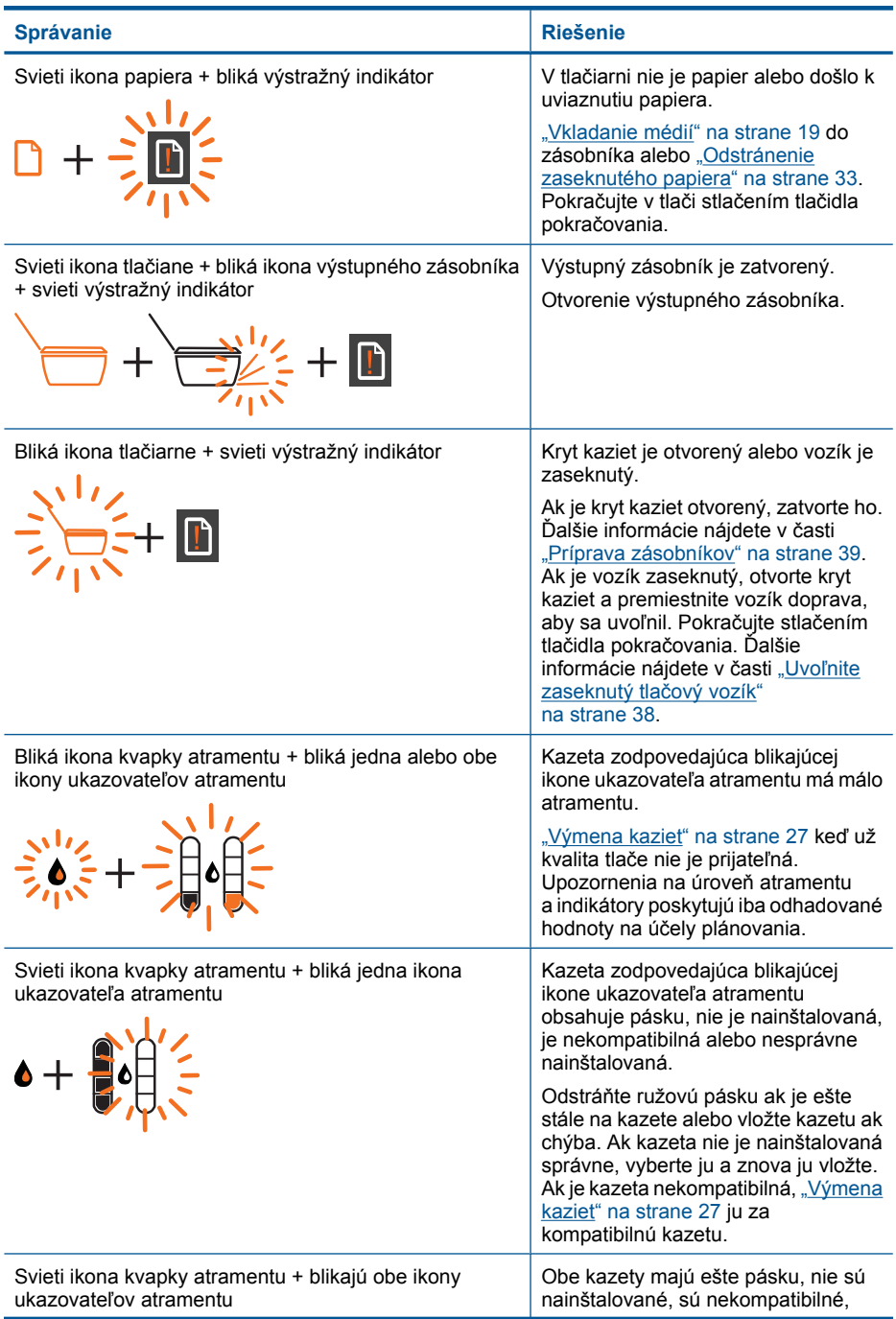

#### Kapitola 2

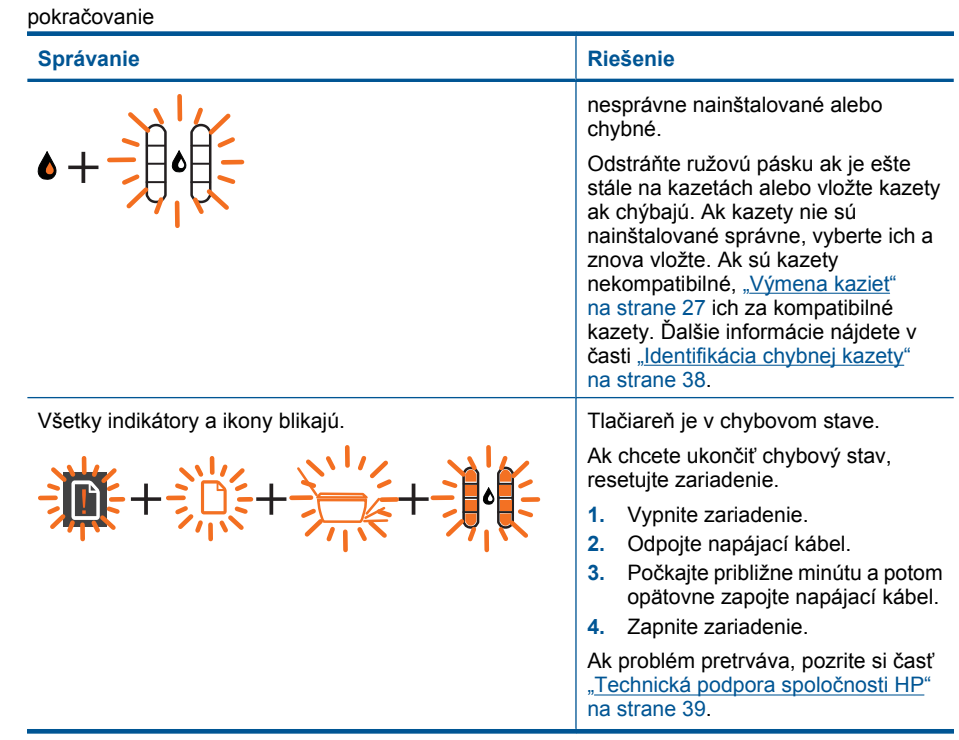

# <span id="page-10-0"></span>**3 Print (Tlač)**

Pokračujte výberom tlačovej úlohy.

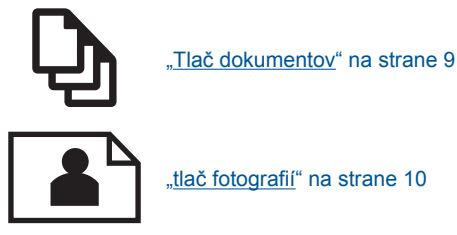

"tlač [fotografií" na strane 10](#page-11-0)

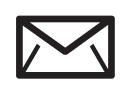

"Tlač [obálok" na strane 11](#page-12-0)

# **Tlač dokumentov**

## **Tlač zo softvérovej aplikácie**

- **1.** Skontrolujte, či je otvorený výstupný zásobník.
- **2.** Skontrolujte, či je vo vstupnom zásobníku vložený papier.

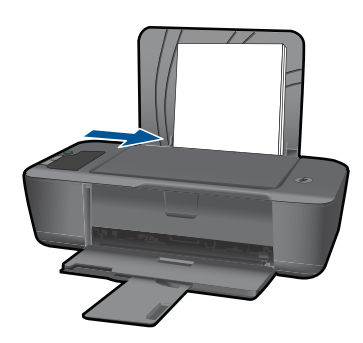

Ďalšie informácie nájdete v časti ["Vkladanie médií" na strane 19.](#page-20-0)

- **3.** V softvérovej aplikácii kliknite na tlačidlo **Tlačiť**.
- **4.** Skontrolujte, či je ako tlačiareň vybraté vaše zariadenie.
- **5.** Kliknite na tlačidlo, ktoré otvorí dialógové okno **Properties** (Vlastnosti). V závislosti od softvérovej aplikácie môže byť toto tlačidlo označené ako **Properties** (Vlastnosti), **Options** (Možnosti), **Printer Setup** (Nastavenie tlačiarne), **Printer** (Tlačiareň) alebo **Preferences** (Predvoľby).
- <span id="page-11-0"></span>**6.** Vyberte príslušné možnosti.
	- Na karte **Rozloženie** vyberte orientáciu **Na výšku** alebo **Na šírku**.
	- Na karte **Papier a kvalita** vyberte príslušný typ papiera a kvalitu tlače v rozbaľovacom zozname **Médiá**.
	- Kliknutím na tlačidlo **Spresniť** vyberte príslušnú veľkosť papiera v zozname **Papier a výstup**.
- **7.** Dialógové okno **Properties** (Vlastnosti) zatvorte kliknutím na tlačidlo **OK**.
- **8.** Tlač spustite kliknutím na tlačidlo **Print** (Tlačiť) alebo **OK**.
- **Poznámka** Dokument môžete vytlačiť na obe strany papiera namiesto iba jednej. Kliknite na tlačidlo **Spresniť** na karte **Papier a kvalita** alebo **Rozloženie**. V rozbaľovacej ponuke **Strany na tlač** vyberte položku **Tlačiť iba nepárne strany**. Kliknutím na tlačidlo **OK** spustite tlač. Po vytlačení nepárnych strán dokumentu vyberte dokument z výstupného zásobníka. Znova vložte papier do vstupného zásobníka s prázdnou stranou smerom nahor. Vráťte sa do rozbaľovacej ponuky **Strany na tlač** a potom vyberte položku **Tlačiť iba párne strany**. Kliknutím na tlačidlo **OK** spustite tlač.

# **tlač fotografií**

## **Tlač fotografií na fotografický papier**

- **1.** Skontrolujte, či je otvorený výstupný zásobník.
- **2.** Vyberte všetok papier zo vstupného zásobníka a potom vložte fotografický papier tlačovou stranou nahor.
	- **Poznámka** Fotografický papier s perforovanými odtŕhacími okrajmi vložte tak, aby boli odtŕhacie okraje hore.

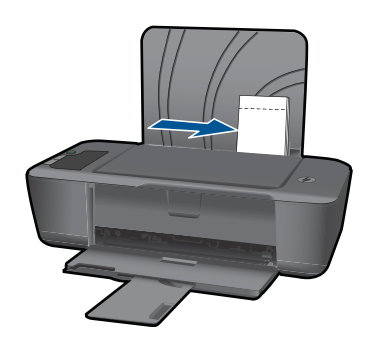

Ďalšie informácie nájdete v časti ["Vkladanie médií" na strane 19.](#page-20-0)

- **3.** V ponuke **File** (Súbor) softvérovej aplikácie kliknite na položku **Print** (Tlačiť).
- **4.** Skontrolujte, či je ako tlačiareň vybraté vaše zariadenie.
- **5.** Kliknite na tlačidlo, ktoré otvorí dialógové okno **Properties** (Vlastnosti). V závislosti od softvérovej aplikácie môže byť toto tlačidlo označené ako **Properties** (Vlastnosti), **Options** (Možnosti), **Printer Setup** (Nastavenie tlačiarne), **Printer** (Tlačiareň) alebo **Preferences** (Predvoľby).
- <span id="page-12-0"></span>**6.** Kliknite na kartu **Papier a kvalita**.
- **7.** Vyberte príslušné možnosti.
	- Na karte **Rozloženie** vyberte orientáciu **Na výšku** alebo **Na šírku**.
	- Na karte **Papier a kvalita** vyberte príslušný typ papiera a kvalitu tlače v rozbaľovacom zozname **Médiá**.
	- Kliknutím na tlačidlo **Spresniť** vyberte príslušnú veľkosť papiera v zozname **Papier a výstup**.
	- **Poznámka** Ak chcete nastaviť maximálne rozlíšenie v dpi, prejdite na kartu **Papier a kvalita** a vyberte položku **Fotografický papier, Najlepšia kvalita** v rozbaľovacom zozname **Médiá**. Skontrolujte, či tlačíte farebne. Potom prejdite na kartu **Rozšírené** a vyberte položku **Áno** v rozbaľovacom zozname **Tlač s maximálnym rozlíšením v DPI**. Ďalšie informácie nájdete v časti "Tlačiť [použitím](#page-15-0) [maximálneho rozlíšenia" na strane 14.](#page-15-0)
- **8.** Kliknutím na tlačidlo **OK** sa vrátite do dialógového okna **Properties** (Vlastnosti).
- **9.** Kliknite na tlačidlo **OK** a potom na tlačidlo **Print** (Tlačiť) alebo **OK** v dialógovom okne **Print** (Tlačiť).
- **Poznámka** Vo vstupom zásobníku nenechávajte nepoužitý fotopapier. Papier sa môže začať krútiť, a tak znížiť kvalitu výtlačkov. Fotopapier by mal byť pred tlačou rovný.

# **Tlač obálok**

Do vstupného zásobníka zariadenia Tlačiareň HP môžete vložiť jednu alebo viacero obálok. Nepoužívajte lesklé obálky, obálky s reliéfom alebo obálky, ktoré majú spony alebo okienka.

**ア Poznámka** Podrobnosti o úprave textu pri tlači na obálky nájdete v súboroch pomocníka softvéru na spracovanie textu. Ak chcete dosiahnuť najlepšie výsledky, skúste použiť na obálkach pre adresu odosielateľa nálepku.

## **Tlač obálok**

- **1.** Skontrolujte, či je otvorený výstupný zásobník.
- **2.** Vodiacu lištu papiera posuňte úplne doľava.
- **3.** Vložte obálky na pravú stranu zásobníka. Strana určená na tlač musí smerovať nahor. Záložka musí byť na ľavej strane.
- **4.** Zatlačte obálky do tlačiarne až na doraz.
- **5.** Posuňte vodiace lišty papiera pevne k okraju obálok.

<span id="page-13-0"></span>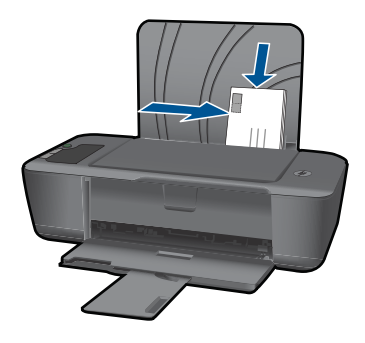

Ďalšie informácie nájdete v časti ["Vkladanie médií" na strane 19.](#page-20-0)

- **6.** Kliknite na tlačidlo, ktoré otvorí dialógové okno **Properties** (Vlastnosti). V závislosti od softvérovej aplikácie môže byť toto tlačidlo označené ako **Properties** (Vlastnosti), **Options** (Možnosti), **Printer Setup** (Nastavenie tlačiarne), **Printer** (Tlačiareň) alebo **Preferences** (Predvoľby).
- **7.** Vyberte príslušné možnosti.
	- Na karte **Papier a kvalita** vyberte typ **Obyčajný papier**.
	- Kliknite na tlačidlo **Spresniť** a vyberte príslušnú veľkosť obálky v rozbaľovacej ponuke **Veľkosť papiera**.
- **8.** Kliknite na tlačidlo **OK** a potom na tlačidlo **Print** (Tlačiť) alebo **OK** v dialógovom okne **Print** (Tlačiť).

# **Tipy na úspešnú tlač**

Ak chcete úspešne tlačiť, kazety HP musia fungovať správne a obsahovať dostatočné množstvo atramentu, papier musí byť vložený správne a zariadenie musí byť správne nastavené.

## **Tipy pre kazety**

- Používajte originálne atramentové kazety HP.
- Správne nainštalujte čiernu aj trojfarebnú kazetu. Ďalšie informácie získate v časti ["Výmena kaziet" na strane 27.](#page-28-0)
- Skontrolujte odhadované úrovne atramentu v kazetách a uistite sa, či obsahujú dostatočné množstvo atramentu. Ďalšie informácie získate v časti ["Kontrola približných úrovní atramentu"](#page-26-0) [na strane 25](#page-26-0).
- Ďalšie informácie získate v časti ["Zlepšenie kvality tla](#page-32-0)če" na strane 31.

## **Tipy na vkladanie papiera**

- Vložte stoh papiera (nie iba jednu stranu). Všetok papier v stohu musí mať rovnakú veľkosť a rovnaký typ, aby sa zabránilo zaseknutiu papiera.
- Vložte papier so stranou určenou na tlač smerom nahor.
- Skontrolujte, či sa papier založený vo vstupnom zásobníku nezvlnil a či okraje nie sú zahnuté alebo natrhnuté.
- Vodidlá papiera vo vstupnom zásobníku nastavte tak, aby sa tesne dotýkali všetkých papierov. Skontrolujte, či vodidlá šírky papiera neohýbajú papier vo vstupnom zásobníku.
- Ďalšie informácie získate v časti ["Vkladanie médií" na strane 19](#page-20-0).

#### **Tipy na nastavenie tlačiarne**

- Na karte **Papier a kvalita** ovládača tlače vyberte príslušný typ papiera a príslušnú kvalitu v rozbaľovacej ponuke **Médiá**.
- Kliknite na tlačidlo **Spresniť** a vyberte príslušné nastavenie položky **Veľkosť papiera** v rozbaľovacej ponuke **Papier a výstup**.
- Kliknutím na ikonu Tlačiareň HP na pracovnej ploche otvorte program Softvér tlačiarne. V programe Softvér tlačiarne kliknite na položku **Akcie tlačiarne** a potom kliknite na položku **Nastaviť predvoľby** pre prístup k ovládaču tlačiarne.
	- **Poznámka** Program Softvér tlačiarne môžete otvoriť aj kliknutím na položku **Štart > Programy > HP > HP Deskjet 2000 J210 seriesHP Deskjet 2000 J210 series > HP Deskjet 2000 J210 series**.

#### **Poznámky**

- Originálne atramentové kazety HP sa vyrábajú a testujú na používanie s tlačiarňami a papiermi HP, čo umožňuje opakovane a ľahko dosahovať výborné výsledky.
	- **Poznámka** Spoločnosť HP neručí za kvalitu a spoľahlivosť iného spotrebného materiálu ako značky HP. Na servis zariadenia z dôvodu použitia neoriginálneho spotrebného materiálu sa nevzťahuje záruka.

Ak ste presvedčení, že ste kúpili originálne atramentové kazety HP, navštívte stránku:

[www.hp.com/go/anticounterfeit](http://www.hp.com/go/anticounterfeit)

- Upozornenia na úroveň atramentu a indikátory poskytujú iba odhadované hodnoty na účely plánovania.
	- **Poznámka** Ak sa zobrazí hlásenie upozorňujúce na nízku úroveň atramentu, zvážte zakúpenie náhradnej kazety, aby sa zabránilo možným oneskoreniam pri tlači. Kazety nemusíte vymieňať dovtedy, kým kvalita tlače nebude neprijateľná.

Ďalšie informácie získate v časti ["Kontrola približných úrovní atramentu"](#page-26-0) [na strane 25.](#page-26-0)

- <span id="page-15-0"></span>• Dokument môžete vytlačiť na obe strany papiera namiesto iba jednej.
	- **Poznámka** Kliknite na tlačidlo **Spresniť** na karte **Papier a kvalita** alebo **Rozloženie**. V rozbaľovacej ponuke **Strany na tlač** vyberte položku **Tlačiť iba nepárne strany**. Kliknutím na tlačidlo **OK** spustite tlač. Po vytlačení nepárnych strán dokumentu vyberte dokument z výstupného zásobníka. Znova vložte papier do vstupného zásobníka s prázdnou stranou smerom nahor. Vráťte sa do rozbaľovacej ponuky **Strany na tlač** a potom vyberte položku **Tlačiť iba párne strany**. Kliknutím na tlačidlo **OK** spustite tlač.
- Tlač použitím iba čierneho atramentu
	- **Poznámka** Ak chcete tlačiť čiernobiely dokument použitím iba čierneho atramentu, kliknite na tlačidlo **Spresniť**. V rozbaľovacej ponuke **Tlač v odtieňoch sivej** vyberte položku **Iba čierny atrament** a potom kliknite na tlačidlo **OK**. Ak sa zobrazí možnosť **Čiernobielo** na karte **Papier a kvalita** alebo **Rozloženie**, vyberte ju.

 [Kliknutím sem prejdete online a získate](http://h20180.www2.hp.com/apps/Nav?h_pagetype=s-924&h_client=s-h-e004-01&h_keyword=lp70000-win-2000-j210&h_lang=ennull) ďalšie informácie.

# **Tlačiť použitím maximálneho rozlíšenia**

Režim maximálneho rozlíšenia v bodoch na palec (dpi) slúži na tlač ostrých fotografií s vysokou kvalitou na fotografický papier.

Informácie o rozlíšení tlače v režime maximálneho rozlíšenia v dpi nájdete v technických špecifikáciách.

Tlač v režime maximálneho rozlíšenia trvá dlhšie ako tlač s iným nastavením a vyžaduje viac voľného miesta na disku.

## **Tlač v režime Maximum dpi (Maximálne rozlíšenie)**

- **1.** Skontrolujte, či je vo vstupnom zásobníku vložený fotografický papier.
- **2.** V ponuke **File** (Súbor) softvérovej aplikácie kliknite na položku **Print** (Tlačiť).
- **3.** Skontrolujte, či je ako tlačiareň vybraté vaše zariadenie.
- **4.** Kliknite na tlačidlo, ktoré otvorí dialógové okno **Properties** (Vlastnosti). V závislosti od softvérovej aplikácie môže byť toto tlačidlo označené ako **Properties** (Vlastnosti), **Options** (Možnosti), **Printer Setup** (Nastavenie tlačiarne), **Printer** (Tlačiareň) alebo **Preferences** (Predvoľby).
- **5.** Kliknite na kartu **Papier a kvalita**.
- **6.** V rozbaľovacom zozname **Médiá** kliknite na položku **Fotografický papier, Najlepšia kvalita**.
	- **Poznámka** Položka **Fotografický papier, Najlepšia kvalita** musí byť vybratá v rozbaľovacom zozname **Médiá** na karte **Papier a kvalita**, inak nebude možná tlač s maximálnym rozlíšením.
- **7.** Kliknite na tlačidlo **Spresniť**.
- **8.** V časti **Funkcie tlačiarne** vyberte položku **Áno** v rozbaľovacom zozname **Tlač s maximálnym rozlíšením v DPI**.
- **9.** Vyberte položku **Veľkosť papiera** v rozbaľovacej ponuke **Papier a výstup**.
- **10.** Kliknutím na tlačidlo **OK** zatvorte rozšírené možnosti.
- **11.** Potvrďte nastavenie položky **Orientácia** na karte **Rozloženie** a potom kliknutím na tlačidlo **OK** spustite tlač.

Kapitola 3

# <span id="page-18-0"></span>**4 Základné informácie o papieri**

Do zariadenia Tlačiareň HP môžete vložiť papier rôzneho druhu a veľkosti vrátane papiera letter alebo A4, fotopapiera, priesvitných fólií a obálok.

Táto časť obsahuje nasledujúce témy:

["Vkladanie médií" na strane 19](#page-20-0)

# **Odporúčané papiere na tlač**

Ak chcete dosiahnuť najlepšiu kvalitu tlače, spoločnosť HP odporúča používať papiere HP, ktoré sú špeciálne navrhnuté pre daný typ tlačového projektu.

V niektorých krajinách alebo oblastiach nemusia byť niektoré z týchto papierov k dispozícii.

## **Technológia ColorLok**

Spoločnosť HP odporúča používať na tlač a kopírovanie každodenných dokumentov obyčajné papiere s logom ColorLok. Všetky papiere s logom ColorLok sú nezávisle testované, aby spĺňali vysoké štandardy s ohľadom na spoľahlivosť a kvalitu tlače a vytváranie dokumentov so sviežimi, živými farbami, výraznejšou čiernou farbou a na rýchlejšie schnutie než bežné obyčajné papiere. Hľadajte papiere s logom ColorLok s rôznymi hmotnosťami a veľkosťami od veľkých výrobcov papiera.

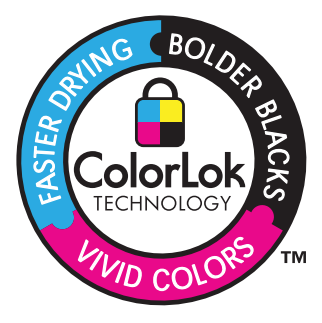

## **Fotografický papier HP Advanced**

Tento hrubý fotografický papier obsahuje okamžite schnúci povrch pre jednoduchú manipuláciu bez rozmazávania. Odoláva vode, vlhkosti, šmuhám a odtlačkom prstov. Tlač má vzhľad, ktorý je porovnateľný s fotografiami vyrobenými vo fotolabe. Je k dispozícii v niekoľkých veľkostiach vrátane veľkostí A4, 8,5 x 11 palcov, 10 x 15 cm (s odtŕhacími okrajmi alebo bez nich), 13 x 18 cm a dvomi povrchovými úpravami – lesklou alebo jemne lesklou (saténovo matnou). Je bez obsahu kyselín z dôvodu predĺženia životnosti dokumentov.

## **Bežný fotografický papier HP**

Môžete lacno tlačiť pestrofarebné, každodenné fotografie použitím papiera navrhnutého pre príležitostnú tlač fotografií. Tento cenovo dostupný fotografický papier rýchlo schne a umožňuje jednoduchú manipuláciu. Získajte ostré a jasné obrázky pri použití tohto

papiera s ľubovoľnou atramentovou tlačiarňou. Je k dispozícii s pololesklým povrchom v niekoľkých veľkostiach vrátane veľkostí A4, 8,5 x 11 palcov a 10 x 15 cm (s odtŕhacími okrajmi alebo bez nich). Je bez obsahu kyselín z dôvodu predĺženia životnosti fotografií.

## **Brožúrový papier HP alebo Papier HP Superior pre atramentové tlačiarne**

Tieto papiere majú lesklý alebo matný povrch na oboch stranách pre obojstranné použitie. Predstavujú najlepšiu voľbu pre reprodukciu s takmer fotografickou kvalitou a obchodnú grafiku pre obálky správ, špeciálne prezentácie, brožúry, rozosielanú poštu a kalendáre.

## **Papier HP Premium na tlač prezentácií alebo papier HP Professional**

Tieto papiere sú ťažké obojstranné matné papiere ideálne pre prezentácie, návrhy, výkazy a bulletiny. Majú vysokú hmotnosť pre pôsobivý vzhľad a dotyk.

## **Žiarivo biely papier HP pre atramentovú tlač**

Žiarivo biely papier HP pre atramentovú tlač poskytuje vysoký kontrast farieb a ostrý text. Je dostatočne nepriesvitný na obojstrannú farebnú tlač bez presvitania, takže je ideálny na tlač novín, správ a letákov. Obsahuje technológiu ColorLok pre menšie rozmazávanie, výraznejšiu čiernu a živšie farby.

## **Papier pre tlačiarne HP**

Tlačový papier HP je vysokokvalitný viacúčelový papier. Vytvára dokumenty, ktoré vyzerajú a pôsobia lepším dojmom než dokumenty, ktoré boli vytlačené na štandartných viacúčelových papieroch alebo kopírovacích papieroch. Obsahuje technológiu ColorLok pre menšie rozmazávanie, výraznejšiu čiernu a živšie farby. Je bez obsahu kyselín z dôvodu predĺženia životnosti dokumentov.

## **Kancelársky papier HP**

Kancelársky papier HP je vysokokvalitný viacúčelový papier. Je vhodný pre kópie, koncepty, poznámky a iné každodenné dokumenty. Obsahuje technológiu ColorLok pre menšie rozmazávanie, výraznejšiu čiernu a živšie farby. Je bez obsahu kyselín z dôvodu predĺženia životnosti dokumentov.

## **Nažehľovacie médiá HP**

Nažehľovacie médiá HP (pre farebné tkaniny alebo pre svetlé a biele tkaniny) sú ideálnym riešením na tvorbu vlastných tričiek z digitálnych fotografií.

## **Priesvitná fólia HP Premium na atramentovú tlač**

Priesvitné fólie HP Premium na atramentovú tlač oživia vaše farebné prezentácie a pridajú im na pôsobivosti. Fólia sa jednoducho používa, ľahko sa s ňou zaobchádza, rýchlo zasychá a nerozmazáva sa.

## **HP Photo Value Pack**

Balenia HP Photo Value Pack predstavujú pohodlné balenie originálnych kaziet HP a fotografického papiera HP Advanced na úsporu času a cenovo dostupnú tlač profesionálnych fotografií použitím zariadenia Tlačiareň HP. Originálne atramenty HP a fotografický papier HP Advanced boli navrhnuté na vzájomnú spoluprácu, takže vaše <span id="page-20-0"></span>fotografie budú mať dlhšiu životnosť a živé farby s každým výtlačkom. Skvelé na vytlačenie fotografií z celej dovolenky alebo zdieľanie viacerých výtlačkov.

**Poznámka** V súčasnosti sú niektoré časti webovej lokality spoločnosti HP dostupné len v angličtine.

Ak chcete objednať papiere značky HP a iné príslušenstvo, navštívte lokalitu [www.hp.com/buy/supplies](http://www.hp.com/buy/supplies). Po výzve si zvoľte vašu krajinu/región, nasledujte výzvy na výber produktu a potom kliknite na jedno z nákupných prepojení na strane.

# **Vkladanie médií**

▲ Pokračujte výberom veľkosti papiera.

#### **Vloženie papiera normálnej veľkosti**

**a**. Zdvihnutie vstupného zásobníka Zdvihnite vstupný zásobník.

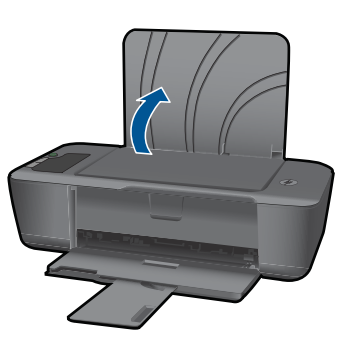

**b**. Spustenie výstupného zásobníka Spustite výstupný zásobník a vytiahnite nástavec zásobníka.

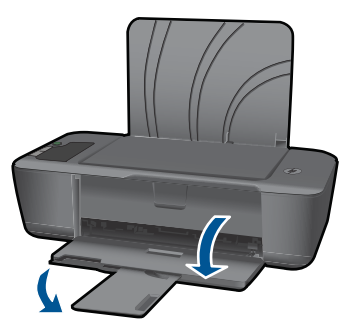

**c**. Posuňte priečnu vodiacu lišta papiera doľava Posuňte priečnu vodiacu lišta papiera doľava.

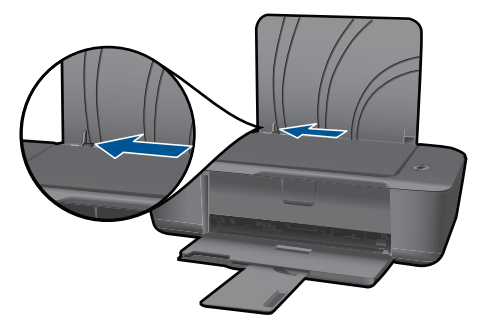

**d**. Vložte papier.

 Do vstupného zásobníka vložte stoh papiera kratšou stranou dopredu a tlačovou stranou nahor.

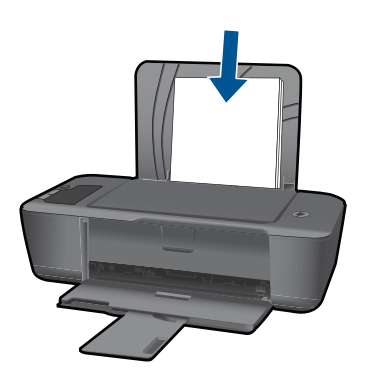

Stoh papiera posuňte nadol až na doraz.

 Posúvajte priečnu vodiacu lištu papiera doprava, až kým sa nezastaví na okraji papiera.

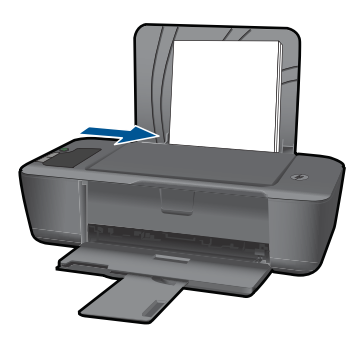

## **Vloženie papiera malej veľkosti**

**a**. Zdvihnutie vstupného zásobníka Zdvihnite vstupný zásobník.

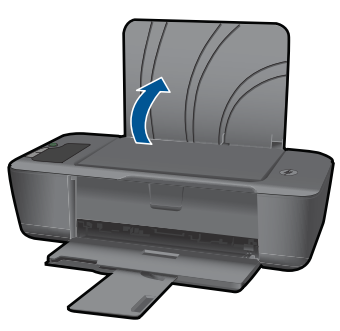

**b**. Spustenie výstupného zásobníka Spustite výstupný zásobník a vytiahnite nástavec zásobníka.

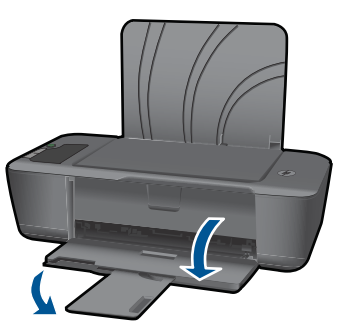

**c**. Posuňte priečnu vodiacu lišta papiera doľava. Posuňte priečnu vodiacu lišta papiera doľava.

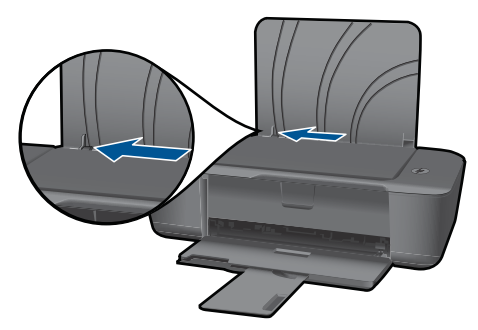

**d**. Vložte papier.

 Vložte stoh fotografického papiera s krátkym okrajom smerom nadol a stranou určenou na tlač smerom nahor.

Stoh papiera zasuňte až na doraz.

**Poznámka** Fotografický papier s perforovanými odtŕhacími okrajmi vložte tak, aby boli odtŕhacie okraje hore.

 Posúvajte priečnu vodiacu lištu papiera doprava, až kým sa nezastaví na okraji papiera.

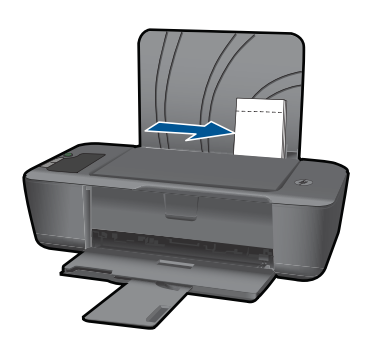

## **Vkladanie obálok**

**a**. Zdvihnutie vstupného zásobníka Zdvihnite vstupný zásobník.

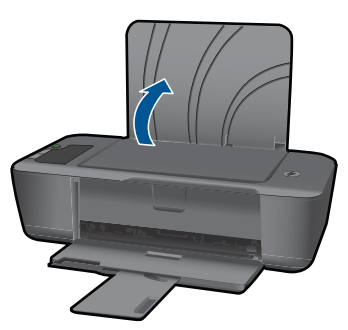

**b**. Spustenie výstupného zásobníka Spustite výstupný zásobník a vytiahnite nástavec zásobníka.

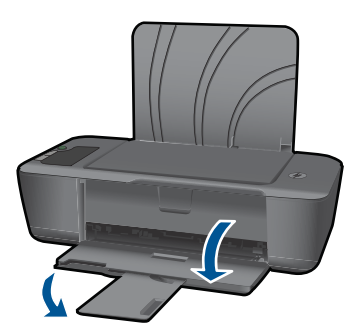

**c**. Posuňte priečnu vodiacu lišta papiera doľava. Posuňte priečnu vodiacu lišta papiera doľava.

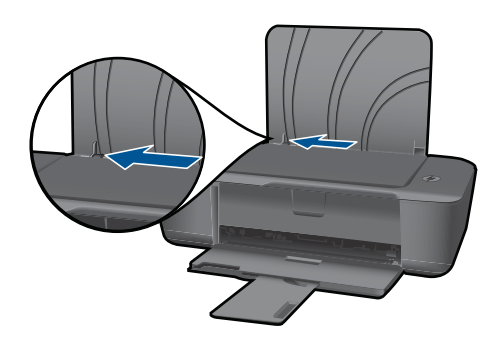

Vyberte všetky papiere z hlavného vstupného zásobníka.

**d**. Vložte obálky.

 Vložte aspoň jednu obálku úplne vpravo do vstupného zásobníka. Strana určená na tlač musí smerovať nahor. Záložka musí byť na ľavej strane a musí smerovať nadol.

Stoh obálok posuňte nadol až na doraz.

Posuňte priečnu vodiacu lištu papiera doprava až k stohu obálok.

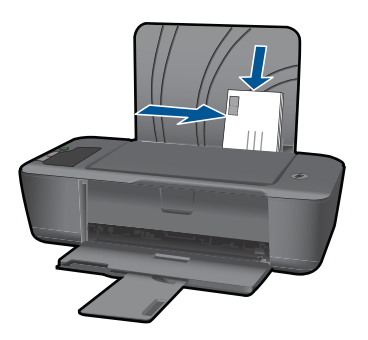

# <span id="page-26-0"></span>**5 Práca s kazetami**

- Kontrola približných úrovní atramentu
- [Objednávanie spotrebného materiálu pre atramentové tla](#page-27-0)čiarne
- [Výmena kaziet](#page-28-0)
- [Používanie režimu jednej kazety](#page-30-0)
- [Informácie o záruke na kazety](#page-30-0)

# **Kontrola približných úrovní atramentu**

Úroveň atramentu sa dá ľahko skontrolovať, takže môžete určiť, ako skoro bude potrebné vymeniť kazetu. Úroveň atramentu ukazuje približné množstvo atramentu zostávajúceho v kazetách.

#### **Kontrola hladiny atramentu prostredníctvom ovládacieho panela**

▲ Vyhľadajte dve ikony v spodnej časti displeja, ktoré zobrazujú hladiny zostávajúceho atramentu v nainštalovaných tlačových kazetách.

Farba ikon zastupuje typ tlačovej kazety inštalovanej v zariadení Tlačiareň HP. V závislosti od toho, ktoré dve tlačové kazety boli inštalované sa zobrazia nasledujúce ikony:

- Zelená ikona zastupuje trojfarebnú tlačovú kazetu.
- Čierna ikona zastupuje čiernu tlačovú kazetu.

#### **Kontrola úrovní atramentu z programu Softvér tlačiarne**

- **1.** Kliknutím na ikonu Tlačiareň HP na pracovnej ploche otvorte program Softvér tlačiarne.
	- **Poznámka** Program Softvér tlačiarne môžete otvoriť aj kliknutím na položku **Štart > Programy > HP > HP Deskjet 2000 J210 seriesHP Deskjet 2000 J210 series > HP Deskjet 2000 J210 series**.
- **2.** V programe Softvér tlačiarne kliknite na položku **Odhadované úrovne atramentu**.
- **Poznámka** Ak ste nainštalovali dopĺňanú alebo recyklovanú kazetu alebo kazetu, ktorá sa používala v inej tlačiarni, indikátor úrovne atramentu môže byť nepresný alebo nedostupný.

**Poznámka** Upozornenia na úroveň atramentu a indikátory poskytujú iba odhadované hodnoty na účely plánovania. Ak sa zobrazí hlásenie upozorňujúce na nízku úroveň atramentu, zvážte zakúpenie náhradnej kazety, aby sa zabránilo možným oneskoreniam pri tlači. Kazety nemusíte vymieňať, kým sa nezhorší kvalita tlače na neprijateľnú úroveň.

<span id="page-27-0"></span>**Poznámka** Atrament z kaziet sa používa v procese tlače množstvom rozličných spôsobov, a to aj v procese inicializácie, ktorý slúži na prípravu zariadenia a kaziet na tlač, a pri údržbe tlačových hláv, ktorá slúži na uchovávanie tlačových dýz v čistote a na zaručenie plynulého prietoku atramentu. Okrem toho zostane v kazete po jej použití určité zvyškové množstvo atramentu. Ďalšie informácie nájdete na adrese [www.hp.com/go/inkusage](http://www.hp.com/go/inkusage).

# **Objednávanie spotrebného materiálu pre atramentové tlačiarne**

Pred objednávaním kaziet vyhľadajte správne číslo kazety.

#### **Vyhľadanie čísla kazety na tlačiarni**

▲ Číslo kazety sa nachádza vnútri krytu kaziet.

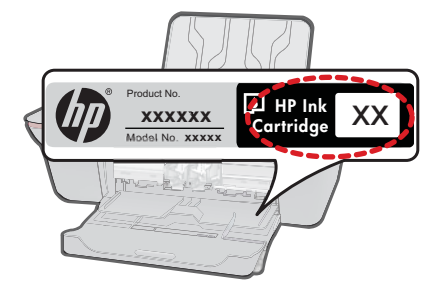

#### **Vyhľadanie čísla kazety v programe Softvér tlačiarne**

- **1.** Kliknutím na ikonu Tlačiareň HP na pracovnej ploche otvorte program Softvér tlačiarne.
	- **Poznámka** Program Softvér tlačiarne môžete otvoriť aj kliknutím na položku **Štart > Programy > HP > HP Deskjet 2000 J210 seriesHP Deskjet 2000 J210 series > HP Deskjet 2000 J210 series**.
- **2.** V programe Softvér tlačiarne kliknite na položku **Obchod so spotrebným materiálom online**. Pri použití tohto prepojenia sa automaticky zobrazí správne číslo kazety.

Ak chcete objednať originálny spotrebný materiál značky HP pre zariadenie Tlačiareň HP, prejdite na adresu [www.hp.com/buy/supplies](http://www.hp.com/buy/supplies). Po výzve zvoľte krajinu/región, podľa pokynov vyberte svoj produkt a potom kliknite na jedno z nákupných prepojení na stránke.

**Poznámka** Objednávanie kaziet v režime online nie je podporované vo všetkých krajinách a oblastiach. Ak nie sú k dispozícii vo vašej krajine alebo oblasti, stále môžete zobraziť informácie o spotrebnom materiáli a vytlačiť zoznam na referenčné účely pri nákupe u miestneho predajcu výrobkov spoločnosti HP.

#### **Súvisiace témy**

["Výber správnych kaziet" na strane 27](#page-28-0)

Práca s kazetami **Práca s kazetami**

# <span id="page-28-0"></span>**Výber správnych kaziet**

Spoločnosť HP odporúča používať originálne kazety značky HP. Originálne kazety značky HP sa vyrábajú a testujú na použitie s tlačiarňami značky HP, čo umožňuje opakovane a jednoducho dosahovať vynikajúce výsledky.

## **Súvisiace témy**

["Objednávanie spotrebného materiálu pre atramentové tla](#page-27-0)čiarne" na strane 26

# **Výmena kaziet**

## **Postup výmeny kaziet**

- **1.** Skontrolujte napájanie.
- **2.** Vyberte kazetu.
	- **a**. Otvorte kryt kazety.

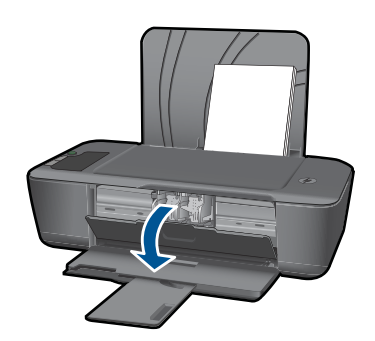

Počkajte, kým sa tlačový vozík nepresunie do stredu zariadenia.

**b**. Stlačením nadol uvoľnite kazetu a potom ju vyberte zo zásuvky.

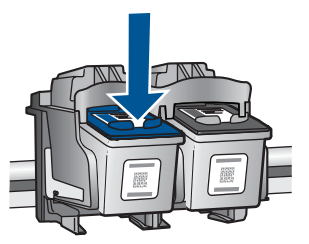

- **3.** Vložte novú kazetu.
	- **a**. Vyberte kazetu z obalu.

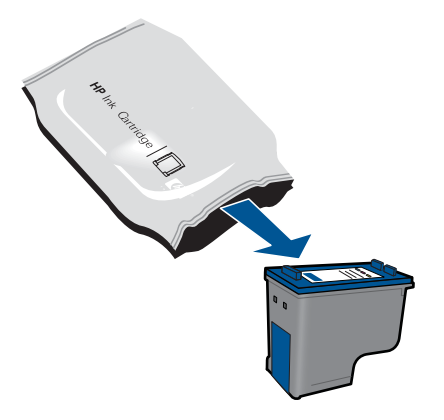

**b**. Odstráňte plastovú pásku potiahnutím za ružové uško.

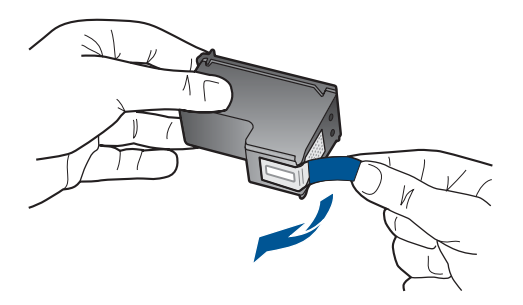

**c**. Zasuňte kazetu do zásuvky, až kým nezacvakne na miesto.

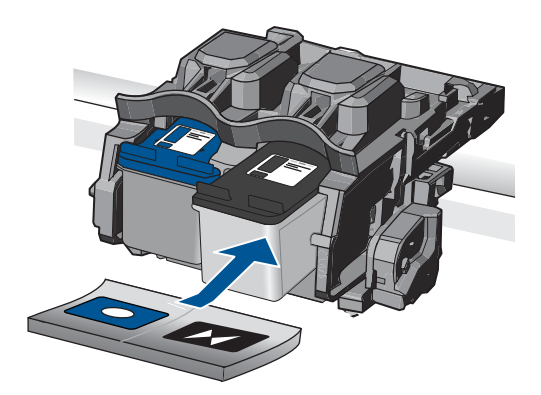

**d**. Zatvorte kryt kazety.

<span id="page-30-0"></span>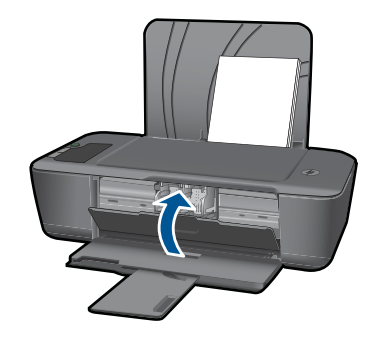

**Poznámka** Keď tlačíte dokument po inštalácii novej kazety, tlačiareň HP vás vyzve na zarovnanie kaziet. Postupujte podľa pokynov na obrazovke a dokončite zarovnanie kaziet. Zarovnaním kaziet sa zaručí vysokokvalitný výstup.

#### **Súvisiace témy**

- "Výber správnych kaziet" na strane 27
- • ["Objednávanie spotrebného materiálu pre atramentové tla](#page-27-0)čiarne" na strane 26

# **Používanie režimu jednej kazety**

V režime jednej kazety môžete používať tlačiareň Tlačiareň HP iba s jednou tlačovou kazetou. Po odstránení tlačovej kazety z vozíka s tlačovými kazetami sa aktivuje režim jednej kazety. V režime jednej kazety môže zariadenie tlačiť iba tlačové úlohy z počítača.

**Poznámka** Ak zariadenie Tlačiareň HP pracuje v režime jednej kazety, na obrazovke sa zobrazí príslušné hlásenie. Ak sa zobrazí hlásenie a v zariadení sú nainštalované dve tlačové kazety, skontrolujte, či bola odstránená ochranná plastová páska z každej tlačovej kazety. Ak plastová páska zakrýva kontakty tlačovej kazety, zariadenie nemôže zistiť, či je nainštalovaná tlačová kazeta.

#### **Ukončenie režimu jednej kazety**

Nainštalovaním dvoch tlačových kaziet do tlačiarne Tlačiareň HP sa ukončí režim jednej kazety.

#### **Súvisiace témy**

"Výmena kazieť" na strane 27

# **Informácie o záruke na kazety**

Záruka na tlačové kazety HP je platná v prípade, ak sa produkt používa v určenom tlačovom zariadení HP. Táto záruka sa nevzťahuje na tlačové kazety HP, ktoré boli dopĺňané, recyklované, renovované a používané nesprávne alebo nedovoleným spôsobom.

Záruka na produkt platí počas celej záručnej doby až do dátumu skončenia záruky, alebo pokiaľ sa neminie atrament HP. Dátum skončenia záruky vo formáte RRRR/MM/DD je uvedený na produkte nasledovne:

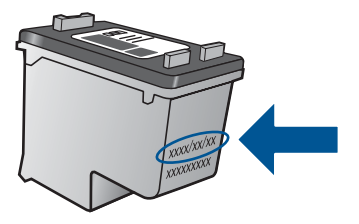

Kópiu prehlásenia o obmedzenej záruke spoločnosti HP nájdete v tlačenej dokumentácii dodávanej so zariadením.

# <span id="page-32-0"></span>**6 Vyriešenie problému**

Táto časť obsahuje nasledujúce témy:

- Zlepšenie kvality tlače
- [Odstránenie zaseknutého papiera](#page-34-0)
- [Nedá sa tla](#page-36-0)čiť
- [Technická podpora spolo](#page-40-0)čnosti HP

 [Kliknutím sem prejdete online a získate](http://h20180.www2.hp.com/apps/Nav?h_pagetype=s-924&h_client=s-h-e004-01&h_keyword=lp70002-win-2000-j210&h_lang=ennull) ďalšie informácie.

# **Zlepšenie kvality tlače**

- **1.** Skontrolujte, či používate originálne atramentové kazety HP.
- **2.** Skontrolujte vlastnosti tlače a uistite sa, či ste vybrali príslušný typ papiera a kvalitu tlače v rozbaľovacom zozname **Médiá**. V programe Softvér tlačiarne kliknite na položku **Akcie tlačiarne** a potom kliknite na položku **Nastaviť predvoľby** pre prístup k vlastnostiam tlače.
- **3.** Skontrolovaním odhadovaných úrovní atramentu zistite, či v kazetách nie je málo atramentu. Ďalšie informácie získate v časti ["Kontrola približných úrovní atramentu"](#page-26-0) [na strane 25](#page-26-0). Ak tlačové kazety obsahujú málo atramentu, zvážte ich výmenu.
- **4.** Zarovnanie kaziet tlačiarne

#### **Zarovnanie kaziet z programu Softvér tlačiarne**

- **Poznámka** Zarovnaním kaziet sa zaručí vysokokvalitný výstup. Zariadenie Tlačiareň HP vás vyzve zarovnať kazety po každej inštalácii novej tlačovej kazety. Ak vyberiete a znovu nainštalujete tú istú tlačovú kazetu, zariadenie Tlačiareň HP vás nevyzve k zarovnaniu tlačových kaziet. Hodnoty zarovnania pre túto tlačovú kazetu sú uložené v pamäti zariadenia Tlačiareň HP, takže kazety nemusíte znova zarovnávať.
- **a**. Do vstupného zásobníka vložte nepoužitý obyčajný biely papier veľkosti letter alebo A4.
- **b**. V programe Softvér tlačiarne kliknite na položku **Akcie tlačiarne** a potom kliknutím na položku **Údržbové úlohy** otvorte pomôcku **Nástroje tlačiarne**.
- **c**. Zobrazí sa okno **Printer Toolbox** (Nástroje tlačiarne).
- **d**. Kliknite na kartu **Zarovnať atramentové kazety**. Zariadenie vytlačí zarovnávací hárok.

**5.** Ak je v kazetách dostatok atramentu, vytlačte diagnostickú stranu.

#### **Tlač diagnostickej strany**

- **a**. Do vstupného zásobníka vložte nepoužitý obyčajný biely papier veľkosti letter alebo A4.
- **b**. V programe Softvér tlačiarne kliknite na položku **Akcie tlačiarne** a potom kliknutím na položku **Údržbové úlohy** otvorte pomôcku **Nástroje tlačiarne**.
- **c**. Kliknutím na položku **Tlačiť diagnostické informácie** vytlačte diagnostickú stranu. Skontrolujte modré, purpurové, žlté a čierne štvorčeky na diagnostickej strane. Ak vidíte šmuhy na farebných a čiernych štvorčekoch alebo ak nie je žiadny atrament v niektorých častiach štvorčekov, potom automaticky vyčistite kazety.

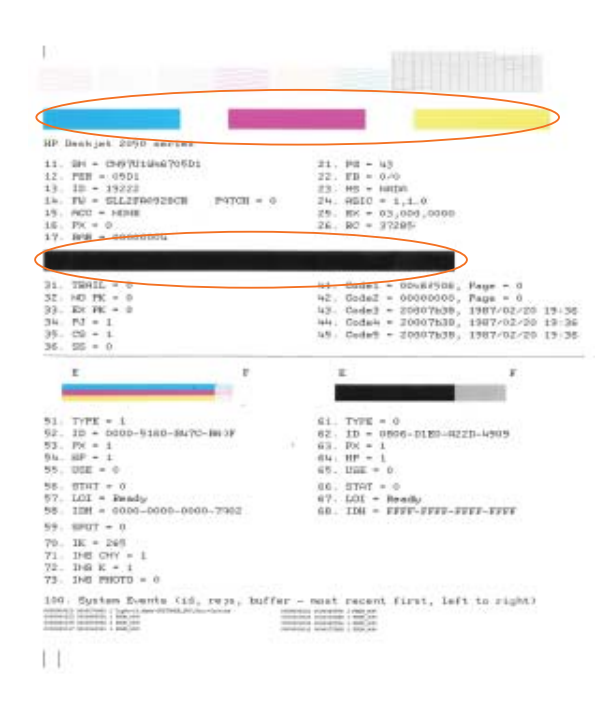

**6.** Ak diagnostická strana obsahuje šmuhy alebo chýbajúce časti farebných a čiernych štvorčekov, automaticky vyčistite tlačové kazety.

#### **Automatické čistenie kaziet**

- **a**. Do vstupného zásobníka vložte nepoužitý obyčajný biely papier veľkosti letter alebo A4.
- **b**. V programe Softvér tlačiarne kliknite na položku **Akcie tlačiarne** a potom kliknutím na položku **Údržbové úlohy** otvorte pomôcku **Nástroje tlačiarne**.
- **c**. Kliknite na položku **Vyčistiť atramentové kazety**. Postupujte podľa pokynov na obrazovke.

Ak vyššie uvedené riešenia nevyriešia problém, [kliknutím sem zobrazte](http://h20180.www2.hp.com/apps/Nav?h_pagetype=s-924&h_client=s-h-e004-01&h_keyword=lp70004-win-2000-j210&h_lang=ennull) ďalšie informácie [o riešení problémov online.](http://h20180.www2.hp.com/apps/Nav?h_pagetype=s-924&h_client=s-h-e004-01&h_keyword=lp70004-win-2000-j210&h_lang=ennull)

# <span id="page-34-0"></span>**Odstránenie zaseknutého papiera**

Odstránenie zaseknutého papiera.

#### **Odstránenie zaseknutého papiera**

- **1.** Stlačením tlačidla **Zrušiť** sa pokúste automaticky odstrániť zaseknutý papier. Ak to nefunguje, zaseknutý papier budete musieť odstrániť manuálne.
- **2.** Vyhľadajte zaseknutý papier

#### **Vstupný zásobník**

Ak je papier zaseknutý v blízkosti zadného vstupného zásobníka, papier opatrne vytiahnite zo vstupného zásobníka.

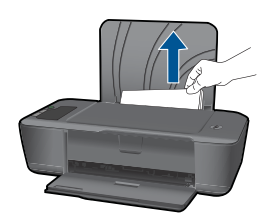

#### **Výstupný zásobník**

• Ak je papier zaseknutý v blízkosti predného výstupného zásobníka, papier opatrne vytiahnite z výstupného zásobníka.

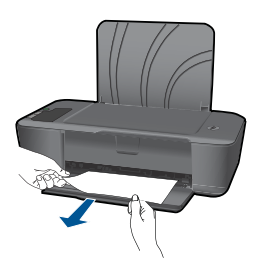

• Môže byť potrebné otvoriť kryt vozíka a posunúť tlačový vozík doprava, aby ste získali prístup k zaseknutému papieru.

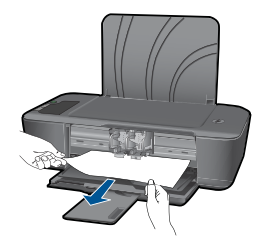

## **Vnútro tlačiarne**

• Ak je papier zaseknutý vnútri tlačiarne, otvorte čistiaci kryt umiestnený na spodnej strane tlačiarne. Stlačte plôšky na oboch stranách čistiaceho krytu.

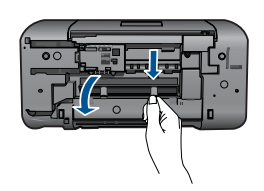

• Odstráňte uviaznutý papier.

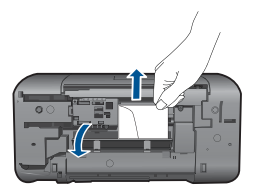

• Zatvorte čistiaci kryt. Opatrne zatlačte kryt smerom k tlačiarni, až kým obe zarážky nezacvaknú na miesto.

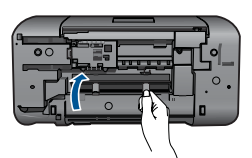

**3.** Stlačením tlačidla **Pokračovať** na ovládacom paneli pokračujte vo vykonávaní aktuálnej úlohy.

Ak vyššie uvedené riešenia nevyriešia problém, [kliknutím sem zobrazte](http://h20180.www2.hp.com/apps/Nav?h_pagetype=s-924&h_client=s-h-e004-01&h_keyword=lp70005-all-2000-j210&h_lang=ennull) ďalšie informácie [o riešení problémov online.](http://h20180.www2.hp.com/apps/Nav?h_pagetype=s-924&h_client=s-h-e004-01&h_keyword=lp70005-all-2000-j210&h_lang=ennull)

## **Zabránenie zaseknutiam papiera**

- Neprepĺňajte vstupný zásobník.
- Z výstupného zásobníka často vyberajte vytlačené papiere.
- <span id="page-36-0"></span>• Skontrolujte, či sa papier založený vo vstupnom zásobníku nezvlnil a či okraje nie sú zahnuté alebo natrhnuté.
- Vo vstupnom zásobníku nekombinujte rôzne druhy a veľkosti papiera. Do vstupného zásobníka zakladajte stoh papiera len jednej veľkosti a druhu.
- Vodidlá papiera vo vstupnom zásobníku nastavte tak, aby sa tesne dotýkali všetkých papierov. Skontrolujte, či vodidlá šírky papiera neohýbajú papier vo vstupnom zásobníku.
- Papier nezatláčajte dopredu do vstupného zásobníka nasilu.

Ak vyššie uvedené riešenia nevyriešia problém, [kliknutím sem zobrazte](http://h20180.www2.hp.com/apps/Nav?h_pagetype=s-924&h_client=s-h-e004-01&h_keyword=lp70005-all-2000-j210&h_lang=ennull) ďalšie informácie [o riešení problémov online.](http://h20180.www2.hp.com/apps/Nav?h_pagetype=s-924&h_client=s-h-e004-01&h_keyword=lp70005-all-2000-j210&h_lang=ennull)

# **Nedá sa tlačiť**

Skontrolujte, či je tlačiareň zapnutá a či je v zásobníku papier. Ak stále nemôžete tlačiť, skúste vykonať nasledujúce kroky v uvedenom poradí:

- **1.** Skontrolujte chybové hlásenia a vyriešte ich.
- **2.** Odpojte a znova pripojte kábel USB.
- **3.** Overte, či zariadenie nie je pozastavené alebo offline.

## **Overenie, či zariadenie nie je pozastavené alebo offline**

**Poznámka** Spoločnosť HP poskytuje diagnostickú pomôcku pre tlačiareň, ktorá môže automaticky opraviť tento problém.

 [Kliknutím sem prejdete online a získate](http://h20180.www2.hp.com/apps/Nav?h_pagetype=s-924&h_client=s-h-e004-01&h_keyword=lp70011-win-2000-j210&h_lang=ennull) ďalšie informácie. V opačnom prípade postupujte podľa krokov uvedených nižšie.

- **a**. V závislosti od operačného systému vykonajte jeden z nasledujúcich postupov:
	- **Windows 7**: V ponuke **Štart** systému Windows kliknite na položku **Zariadenia a tlačiarne**. Pravým tlačidlom myši kliknite na ikonu vášho produktu a zvoľte položku **Zobraziť, čo sa tlačí**, aby ste otvorili tlačový front.
	- **Windows Vista**: V ponuke **Štart** systému Windows kliknite na položku **Ovládací panel** a potom kliknite na položku **Tlačiarne**. Dvakrát kliknite na ikonu zariadenia a otvorí sa tlačový front.
	- **Windows XP**: V ponuke **Štart** systému Windows kliknite na položku **Ovládací panel** a potom kliknite na položku **Tlačiarne a faxy**. Dvakrát kliknite na ikonu zariadenia a otvorí sa tlačový front.
- **b**. V ponuke **Printer** (Tlačiareň) skontrolujte, či nie sú zobrazené žiadne značky začiarknutia vedľa položiek **Pause Printing** (Pozastaviť tlač) alebo **Use Printer Offline** (Používať tlačiareň v režime offline).
- **c**. Ak ste vykonali nejaké zmeny, skúste tlačiť znova.

**4.** Overte, či je zariadenie nastavené ako predvolená tlačiareň.

#### **Overenie, či bolo zariadenie nastavené ako predvolená tlačiareň**

**Poznámka** Spoločnosť HP poskytuje diagnostickú pomôcku pre tlačiareň, ktorá môže automaticky opraviť tento problém.

Kliknutím sem prejdete online a získate ďalšie informácie. V opačnom prípade postupujte podľa krokov uvedených nižšie.

- **a**. V závislosti od operačného systému vykonajte jeden z nasledujúcich postupov:
	- **Windows 7**: V ponuke **Štart** systému Windows kliknite na položku **Zariadenia a tlačiarne**.
	- **Windows Vista**: V ponuke **Štart** systému Windows kliknite na položku **Ovládací panel** a potom kliknite na položku **Tlačiarne**.
	- **Windows XP**: V ponuke **Štart** systému Windows kliknite na položku **Ovládací panel** a potom kliknite na položku **Tlačiarne a faxy**.
- **b**. Skontrolujte, či je ako predvolená tlačiareň nastavené správne zariadenie. Predvolená tlačiareň má vedľa seba kontrolnú značku v čiernom alebo zelenom krúžku.
- **c**. Ak je ako predvolená tlačiareň nastavené nesprávne zariadenie, kliknite pravým tlačidlom myši na správne zariadenie a vyberte položku **Nastaviť ako predvolenú tlačiareň**.
- **d**. Skúste použiť zariadenie znova.
- **5.** Reštartujte zaraďovač tlače.

## **Reštartovanie zaraďovača tlače**

**Poznámka** Spoločnosť HP poskytuje diagnostickú pomôcku pre tlačiareň, ktorá môže automaticky opraviť tento problém.

Kliknutím sem prejdete online a získate ďalšie informácie. V opačnom prípade postupujte podľa krokov uvedených nižšie.

**a**. V závislosti od operačného systému vykonajte jeden z nasledujúcich postupov:

#### **Windows 7**

- V ponuke **Štart** systému Windows kliknite na položku **Ovládací panel**, **Systém a zabezpečenie** a potom **Nástroje na správu**.
- Dvakrát kliknite na položku **Služby**.
- Kliknite pravým tlačidlom myši na položku **Zaraďovač tlače** a potom kliknite na položku **Vlastnosti**.
- Na karte **Všeobecné** v zozname **Typ spustenia** overte, či je vybratá možnosť **Automaticky**.
- Ak služba nie je spustená, v časti **Stav služby** kliknite na tlačidlo **Štart** a potom kliknite na tlačidlo **OK**.

#### **Windows Vista**

- V ponuke **Štart** systému Windows kliknite na položku **Ovládací panel**, **Systém a údržba** a potom **Nástroje na správu**.
- Dvakrát kliknite na položku **Služby**.
- Kliknite pravým tlačidlom myši na položku **Služba zaraďovača tlače** a potom kliknite na položku **Vlastnosti**.
- Na karte **Všeobecné** v zozname **Typ spustenia** overte, či je vybratá možnosť **Automaticky**.
- Ak služba nie je spustená, v časti **Stav služby** kliknite na tlačidlo **Štart** a potom kliknite na tlačidlo **OK**.

#### **Windows XP**

- V ponuke **Štart** systému Windows kliknite pravým tlačidlom myši na položku **Tento počítač**.
- Kliknite na položku **Spravovať** a potom kliknite na položku **Služby a aplikácie**.
- Dvakrát kliknite na položku **Služby** a potom vyberte položku **Zaraďovač tlače**.
- Kliknite pravým tlačidlom myši na položku **Zaraďovač tlače** a kliknutím na tlačidlo **Reštartovať** reštartujte túto službu.
- **b**. Skontrolujte, či je ako predvolená tlačiareň nastavené správne zariadenie. Predvolená tlačiareň má vedľa seba kontrolnú značku v čiernom alebo zelenom krúžku.
- **c**. Ak je ako predvolená tlačiareň nastavené nesprávne zariadenie, kliknite pravým tlačidlom myši na správne zariadenie a vyberte položku **Nastaviť ako predvolenú tlačiareň**.
- **d**. Skúste použiť zariadenie znova.
- **6.** Reštartujte počítač.
- **7.** Vymažte tlačový front

## **Vymazanie tlačového frontu**

**Poznámka** Spoločnosť HP poskytuje diagnostickú pomôcku pre tlačiareň, ktorá môže automaticky opraviť tento problém.

Kliknutím sem prejdete online a získate ďalšie informácie. V opačnom prípade postupujte podľa krokov uvedených nižšie.

- <span id="page-39-0"></span>**a**. V závislosti od operačného systému vykonajte jeden z nasledujúcich postupov:
	- **Windows 7**: V ponuke **Štart** systému Windows kliknite na položku **Zariadenia a tlačiarne**. Pravým tlačidlom myši kliknite na ikonu vášho produktu a zvoľte položku **Zobraziť, čo sa tlačí**, aby ste otvorili tlačový front.
	- **Windows Vista**: V ponuke **Štart** systému Windows kliknite na položku **Ovládací panel** a potom kliknite na položku **Tlačiarne**. Dvakrát kliknite na ikonu zariadenia a otvorí sa tlačový front.
	- **Windows XP**: V ponuke **Štart** systému Windows kliknite na položku **Ovládací panel** a potom kliknite na položku **Tlačiarne a faxy**. Dvakrát kliknite na ikonu zariadenia a otvorí sa tlačový front.
- **b**. V ponuke **Printers** (Tlačiarne) kliknite na položku **Cancel all documents** (Zrušiť všetky dokumenty) alebo **Purge Print Document** (Vymazať tlačové dokumenty) a potom kliknutím na tlačidlo **Yes** (Áno) vykonajte potvrdenie.
- **c**. Ak sú stále nejaké dokumenty vo fronte, reštartujte počítač a po reštartovaní počítača skúste tlačiť znova.
- **d**. Znova skontrolujte, či je tlačový front prázdny, a potom skúste tlačiť znova. Ak tlačový front nie je prázdny alebo ak je prázdny, ale úlohy sú stále netlačia, pokračujte nasledujúcim riešením.

Ak vyššie uvedené riešenia nevyriešia problém, [kliknutím sem zobrazte](http://h20180.www2.hp.com/apps/Nav?h_pagetype=s-924&h_client=s-h-e004-01&h_keyword=lp70011-win-2000-j210&h_lang=ennull) ďalšie informácie [o riešení problémov online.](http://h20180.www2.hp.com/apps/Nav?h_pagetype=s-924&h_client=s-h-e004-01&h_keyword=lp70011-win-2000-j210&h_lang=ennull)

# **Uvoľnite zaseknutý tlačový vozík**

Odstráňte všetky prekážky, ako napríklad papier, ktoré blokujú tlačový vozík.

**Poznámka** Na odstránenie zaseknutého papiera nepoužívajte žiadne nástroje ani iné zariadenia. Pri odstraňovaní zaseknutého papiera z vnútra zariadenia vždy postupujte opatrne.

 [Kliknutím sem prejdete online a získate](http://h20180.www2.hp.com/apps/Nav?h_pagetype=s-924&h_client=s-h-e004-01&h_keyword=lp70011-win-2000-j210&h_lang=ennull) ďalšie informácie.

# **Identifikácia chybnej kazety**

Ak svieti ikona kvapky atramentu a blikajú ikony ukazovateľov trojfarebného aj čierneho atramentu, jedna alebo obe kazety môžu byť chybné. Najprv skontrolujte, či bola odstránená ružová páska z oboch kaziet a či sú obe kazety nainštalované správne. Ak svieti ikona kvapky atramentu a stále blikajú ikony ukazovateľov trojfarebného aj čierneho atramentu, jedna alebo obe kazety môžu byť chybné. Ak chcete zistiť, či je niektorá z kaziet chybná, postupujte nasledovne:

- **1.** Odstráňte čiernu kazetu.
- **2.** Zatvorte kryt kazety.
- **3.** Ak obe ikony ukazovateľov atramentu stále blikajú a svieti ikona kvapky atramentu, potom je chybná kazeta s trojfarebným atramentom a mala by byť vymenená. Ak ikona ukazovateľa trojfarebného atramentu zobrazuje aktuálnu úroveň atramentu, ale nebliká a ikona kvapky atramentu stále svieti, potom je chybná kazeta s čiernym atramentom a mala by byť vymenená.

# <span id="page-40-0"></span>**Príprava zásobníkov**

#### **Otvorenie výstupného zásobníka**

▲ Výstupný zásobník musí byť pred začatím tlače otvorený.

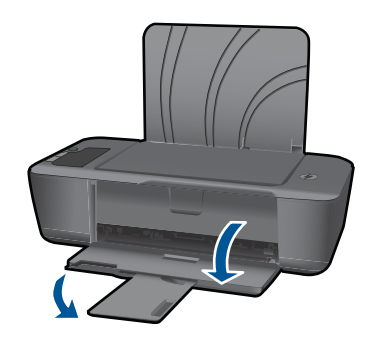

#### **Zatvorenie krytu kaziet**

▲ Kryt kaziet musí byť pred začatím tlače zatvorený.

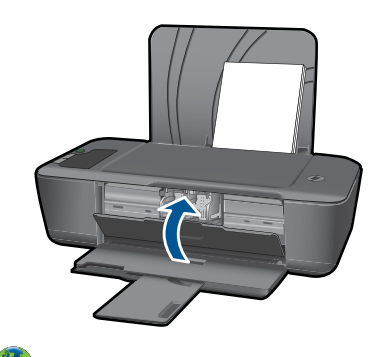

 [Kliknutím sem prejdete online a získate](http://h20180.www2.hp.com/apps/Nav?h_pagetype=s-924&h_client=s-h-e004-01&h_keyword=lp70007-all-2000-j210&h_lang=ennull) ďalšie informácie.

# **Technická podpora spoločnosti HP**

- Registrácia produktu
- [Postup poskytovania podpory](#page-41-0)
- [Telefonická technická podpora spolo](#page-41-0)čnosti HP
- Ď[alšie možnosti záruky](#page-42-0)

#### **Registrácia produktu**

Registrácia trvá iba niekoľko minút a potom môžete využívať rýchlejší servis, efektívnejšiu podporu a upozornenia o podpore pre zariadenie. Ak ste nezaregistrovali tlačiareň počas inštalácie softvéru, môžete ju zaregistrovať teraz na adrese [http://](http://www.register.hp.com) [www.register.hp.com](http://www.register.hp.com).

## <span id="page-41-0"></span>**Postup poskytovania podpory**

#### **V prípade problému postupujte nasledovne:**

- **1.** Pozrite si dokumentáciu dodávanú so zariadením.
- **2.** Navštívte webovú lokalitu technickej podpory online spoločnosti HP na adrese [www.hp.com/support](http://h20180.www2.hp.com/apps/Nav?h_pagetype=s-001&h_page=hpcom&h_client=s-h-e010-1&h_product=4066039&h_lang=en&h_cc=usnull). Technická podpora online spoločnosti HP je k dispozícii pre všetkých zákazníkov spoločnosti HP. Predstavuje najrýchlejší zdroj aktuálnych informácií o produkte a odbornú pomoc a zahŕňajú nasledujúce funkcie:
	- Rýchly prístup ku kvalifikovaným odborníkom technickej podpory v režime online
	- Aktualizácie softvéru a ovládača zariadenia
	- Hodnotné informácie o produkte a riešení najčastejších problémov
	- Po zaregistrovaní produktu máte k dispozícii doručovanie aktualizácií produktov, upozornení technickej podpory a noviniek od spoločnosti HP
- **3.** Zavolajte na oddelenie technickej podpory spoločnosti HP. Možnosti podpory a ich dostupnosť sa líšia v závislosti od produktu, krajiny/regiónu a jazyka.

## **Telefonická technická podpora spoločnosti HP**

Možnosti telefonickej podpory a ich dostupnosť sa líšia v závislosti od produktu, krajiny alebo oblasti a jazyka.

Táto časť obsahuje nasledujúce témy:

- Obdobie poskytovania telefonickej podpory
- Telefonovanie
- Telefónne č[ísla oddelení technickej podpory](#page-42-0)
- [Po uplynutí obdobia bezplatnej telefonickej podpory](#page-42-0)

## **Obdobie poskytovania telefonickej podpory**

Pre Severnú Ameriku, tichomorskú oblasť Ázie a Latinskú Ameriku (vrátane Mexika) je telefonická podpora k dispozícii po dobu jedného roka. Ak chcete zistiť trvanie telefonickej podpory v Európe, na Strednom východe a v Afrike, prejdite na stránku [www.hp.com/](http://h20180.www2.hp.com/apps/Nav?h_pagetype=s-001&h_page=hpcom&h_client=s-h-e010-1&h_product=4066039&h_lang=en&h_cc=usnull) [support](http://h20180.www2.hp.com/apps/Nav?h_pagetype=s-001&h_page=hpcom&h_client=s-h-e010-1&h_product=4066039&h_lang=en&h_cc=usnull). Účtujú sa štandardné telekomunikačné poplatky.

## **Telefonovanie**

Pri telefonickom rozhovore so zamestnancom oddelenia technickej podpory spoločnosti HP buďte u počítača a zariadenia. Pripravte si nasledujúce informácie:

- Názov zariadenia (HP Deskjet 2000 J210 series)
- Číslo modelu (nachádza sa vnútri krytu kaziet)

<span id="page-42-0"></span>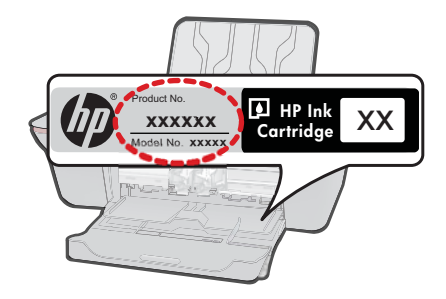

- Sériové číslo (umiestnené na zadnej alebo spodnej strane zariadenia)
- Správy zobrazujúce sa v danej situácii
- Odpovede na nasledujúce otázky:
	- Stala sa už takáto situácia v minulosti?
	- Dokážete ju vyvolať znova?
	- Pridali ste nejaký nový softvér alebo hardvér do počítača v čase, keď sa začal prejavovať tento problém?
	- Stalo sa pred touto udalosťou niečo iné (napríklad búrka, došlo k premiestneniu zariadenia atď.)?

#### **Telefónne čísla oddelení technickej podpory**

Najaktuálnejší zoznam telefónnych čísiel oddelení technickej podpory spoločnosti HP a cien za tieto hovory nájdete na adrese [www.hp.com/support.](http://h20180.www2.hp.com/apps/Nav?h_pagetype=s-001&h_page=hpcom&h_client=s-h-e010-1&h_product=4066039&h_lang=en&h_cc=usnull)

#### **Po uplynutí obdobia bezplatnej telefonickej podpory**

Po uplynutí obdobia bezplatnej telefonickej podpory vám spoločnosť HP môže poskytnúť pomoc za príplatok. Pomoc môže byť k dispozícii aj na webovej lokalite spoločnosti HP venovanej online podpore: [www.hp.com/support.](http://h20180.www2.hp.com/apps/Nav?h_pagetype=s-001&h_page=hpcom&h_client=s-h-e010-1&h_product=4066039&h_lang=en&h_cc=usnull) Ďalšie informácie o možnostiach technickej podpory získate od obchodného zástupcu spoločnosti HP alebo na telefónnom čísle, na ktorom sa poskytuje technická podpora pre vašu krajinu alebo váš región.

## **Ďalšie možnosti záruky**

Za príplatok sú k dispozícii rozšírené servisné plány pre zariadenie Tlačiareň HP. Na webovej stránke [www.hp.com/support](http://h20180.www2.hp.com/apps/Nav?h_pagetype=s-001&h_page=hpcom&h_client=s-h-e010-1&h_product=4066039&h_lang=en&h_cc=usnull) vyberte svoju krajinu alebo oblasť a preštudujte si časť venovanú službám a záruke, kde nájdete informácie o rozšírených servisných plánoch.

Kapitola 6

# <span id="page-44-0"></span>**7 Technické informácie**

V tejto časti sú uvedené technické špecifikácie a informácie medzinárodných noriem pre zariadenie Tlačiareň HP.

Ďalšie špecifikácie nájdete v tlačenej dokumentácii dodávanej so zariadením Tlačiareň HP. Táto časť obsahuje nasledujúce témy:

- **Upozornenie**
- Špecifikácie
- [Program environmentálneho dozoru výrobku](#page-46-0)
- [Vyhlášky regula](#page-49-0)čných orgánov

## **Upozornenie**

#### **Upozornenia spoločnosti Hewlett-Packard**

Informácie v tomto dokumente sa môžu zmeniť bez upozornenia.

Všetky práva sú vyhradené. Rozmnožovanie, prispôsobovanie alebo prekladanie tohto materiálu bez predchádzajúceho písomného súhlasu spoločnosti Hewlett-Packard je až na výnimky vyplývajúce zo zákonov na ochranu duševného vlastníctva zakázané. Jediné záruky na produkty a služby HP sú uvedené vo výslovných záručných vyhláseniach, ktoré sú súčasťou týchto produktov a služieb. Žiadne tu uvedené informácie by nemali byť považované za podklad pre dodatočnú záruku. Spoločnosť HP nebude niesť zodpovednosť za technické ani redakčné chyby alebo opomenutia obsiahnuté v tomto dokumente.

© 2009 Hewlett-Packard Development Company, L.P.

Microsoft, Windows, Windows XP a Windows Vista sú registrované ochranné známky spoločnosti Microsoft Corporation v USA.

Windows 7 je registrovaná ochranná známka alebo ochranná známka spoločnosti Microsoft Corporation v USA alebo v iných krajinách. Intel a Pentium sú ochranné známky alebo registrované ochranné známky spoločnosti Intel Corporation alebo jej pobočiek v USA a iných krajinách.

# **Špecifikácie**

V tejto časti sú uvedené technické špecifikácie zariadenia Tlačiareň HP. Kompletné špecifikácie zariadenia nájdete v dokumentáciu k zariadeniu na adrese [www.hp.com/support](http://h20180.www2.hp.com/apps/Nav?h_pagetype=s-001&h_page=hpcom&h_client=s-h-e010-1&h_product=4066039&h_lang=en&h_cc=usnull).

#### **Systémové požiadavky**

Softvérové a systémové požiadavky sa nachádzajú v súbore Readme.

Informácie o budúcich vydaniach operačných systémov a o podpore nájdete na webovej lokalite podpory online spoločnosti HP na adrese [www.hp.com/support](http://h20180.www2.hp.com/apps/Nav?h_pagetype=s-001&h_page=hpcom&h_client=s-h-e010-1&h_product=4066039&h_lang=en&h_cc=usnull).

#### **Požiadavky na prevádzkové prostredie**

- Odporúčaný rozsah prevádzkových teplôt: 15 ºC až 32 ºC
- Rozsah možnej prevádzkovej teploty prostredia: 5 ºC až 40 ºC
- Vlhkosť: relatívna vlhkosť 15 % až 80 %, bez kondenzácie; maximálny rosný bod 28 ºC
- Rozsah teplôt mimo prevádzky (pri skladovaní): –40 ºC až 60 ºC
- V prítomnosti silných elektromagnetických polí môže byť výstup zo zariadenia Tlačiareň HP mierne deformovaný.
- Spoločnosť HP odporúča používať kábel USB s dĺžkou 3 m alebo kratší, aby sa minimalizoval indukovaný šum spôsobený potenciálnymi silnými elektromagnetickými poliami.

#### **Kapacita vstupného zásobníka**

Počet hárkov obyčajného papiera (80 g/m² [20 lb]): Až 50 Obálky: Až 5 Indexové karty: Až 20 Počet hárkov fotografického papiera: Až 20

#### **Kapacita výstupného zásobníka**

Počet hárkov obyčajného papiera (80 g/m² [20 lb]): Až 30

#### <span id="page-45-0"></span>Kapitola 7

Obálky: Až 5 Indexové karty: Až 10 Počet hárkov fotografického papiera: Až 10

#### **Veľkosť papiera**

Úplný zoznam podporovaných veľkostí médií nájdete v softvéri tlačiarne.

#### **Hmotnosti papiera**

Obyčajný papier: 64 až 90 g/m² (16 až 24 lb) Obálky: 75 až 90 g/m² (20 až 24 lb) Karty: max. 200 g/m² Fotografický papier: max. 280 g/m² (75 lb)

#### **Špecifikácie tlače**

- Rýchlosť tlače závisí od zložitosti dokumentu.
- Metóda: tepelná atramentová tlač systémom "drop-on-demand"
- Jazyk: PCL3 GUI

#### **Rozlíšenie tlače**

#### **Konceptný režim**

- Farebný vstup/čierne vykresľovanie: 300x300 dpi
- Výstup (čiernobiely/farebný): Automat.

#### **Normálny režim**

- Farebný vstup/čierne vykresľovanie: 600x300 dpi
- Výstup (čiernobiely/farebný): Automat.

#### **Najlepší režim pre obyčajný papier**

- Farebný vstup/čierne vykresľovanie: 600x600 dpi
- Výstup: 600x1200 dpi (čiernobiely), Automat (farebný)

#### **Najlepší režim pre fotografický papier**

- Farebný vstup/čierne vykresľovanie: 600x600 dpi
- Výstup (čiernobiely/farebný): Automat.

#### **Režim max. DPI**

- Farebný vstup/čierne vykresľovanie: 1200x1200 dpi
- Výstup: Automatický (čiernobiely), optimalizované rozlíšenie 4800x1200 dpi (farebný)

#### **Špecifikácie napájania**

#### **0957-2286**

- Vstupné napätie: striedavé napätie 100 240 V (+/- 10 %)
- Vstupná frekvencia: 50/60 Hz (+/- 3 Hz)

#### **0957-2290**

- Vstupné napätie: striedavé napätie 200 240 V (+/- 10%)
- Vstupná frekvencia: 50/60 Hz (+/- 3 Hz)
- **Poznámka** Používajte len s napájacím adaptérom dodaným spoločnosťou HP.

#### **Výťažnosť kazety**

Ďalšie informácie o odhadovaných kapacitách tlačových kaziet nájdete na adrese [www.hp.com/go/](http://www.hp.com/go/learnaboutsupplies) [learnaboutsupplies.](http://www.hp.com/go/learnaboutsupplies)

#### <span id="page-46-0"></span>**Informácie o zvuku**

Ak máte prístup na Internet, ďalšie informácie o akustických hodnotách môžete získať z webovej lokality spoločnosti HP. Navštívte lokalitu: [www.hp.com/support.](http://www.hp.com/support)

## **Program environmentálneho dozoru výrobku**

Spoločnosť Hewlett-Packard sa zaväzuje vyrábať kvalitné výrobky spôsobom, ktorý prispieva k ochrane životného prostredia. Na potrebu budúceho recyklovania sa prihliadalo už pri vývoji tohto produktu. Počet typov materiálu bol obmedzený na minimum. Toto obmedzenie nemá vplyv na správnu funkčnosť a spoľahlivosť výrobku. Jednotlivé typy materiálov sa od seba dajú jednoducho oddeliť. Spony a iné spoje je možné ľahko nájsť, sú dobre prístupné a dajú sa rozobrať pomocou bežných nástrojov. Dôležité časti sú skonštruované tak, aby v prípade nutnej opravy boli dobre prístupné a demontovateľné.

Ďalšie informácie nájdete na webovej stránke venovanej angažovanosti spoločnosti HP v problematike životného prostredia na lokalite:

[www.hp.com/hpinfo/globalcitizenship/environment/index.html](http://www.hp.com/hpinfo/globalcitizenship/environment/index.html)

Táto časť obsahuje nasledujúce témy:

- Ekologické tipy
- Využitie papiera
- **Plasty**
- Informačné listy o bezpečnosti materiálu
- [Program recyklovania](#page-47-0)
- [Program recyklovania spotrebného materiálu atramentových tla](#page-47-0)čiarní HP
- [Spotreba energie](#page-47-0)
- [Disposal of waste equipment by users in private households in the European Union](#page-48-0)
- [Chemické látky](#page-48-0)

#### **Ekologické tipy**

Spoločnosť HP je odhodlaná pomáhať zákazníkom znížiť ich vplyv na životné prostredie. Spoločnosť HP poskytuje ekologické tipy uvedené nižšie na pomoc pri zameriavaní sa na spôsoby vyhodnocovania a zníženia vplyvu tlačových preferencií. Okrem špecifických funkcií tohto zariadenia navštívte webovú lokalitu ekologických riešení spoločnosti HP, kde nájdete ďalšie informácie o environmentálnych iniciatívach spoločnosti HP.

[www.hp.com/hpinfo/globalcitizenship/environment/](http://www.hp.com/hpinfo/globalcitizenship/environment/)

#### **Ekologické funkcie vášho zariadenia**

- **Informácie o úspore energie**: Ak chcete zistiť stav spôsobilosti tohto výrobku podľa programu ENERGY STAR®, pozrite si stránku [www.hp.com/go/energystar.](http://www.hp.com/go/energystar)
- **Recyklované materiály**: Ďalšie informácie týkajúce sa recyklácie produktov spoločnosti HP nájdete na adrese:

[www.hp.com/hpinfo/globalcitizenship/environment/recycle/](http://www.hp.com/hpinfo/globalcitizenship/environment/recycle/)

#### **Využitie papiera**

Tento produkt umožňuje používanie recyklovaného papiera podľa noriem DIN 19309 a EN 12281:2002.

#### **Plasty**

Plastové súčiastky s hmotnosťou nad 25 gramov sú označené podľa medzinárodných štandardov, čo zvyšuje možnosť ich identifikácie pre účely recyklácie na konci životnosti produktu.

#### **Informačné listy o bezpečnosti materiálu**

Informačné listy o bezpečnosti materiálu (MSDS) je možné získať na webovej lokalite spoločnosti HP na adrese:

[www.hp.com/go/msds](http://www.hp.com/go/msds)

#### <span id="page-47-0"></span>Kapitola 7

#### **Program recyklovania**

Spoločnosť Hewlett-Packard ponúka stále väčšie množstvo programov vrátenia a recyklácie výrobkov v mnohých krajinách a regiónoch a spolupracuje s najväčšími strediskami pre recykláciu elektroniky na svete. Spoločnosť Hewlett-Packard šetrí zdroje opätovným predajom svojich najobľúbenejších výrobkov. Ďalšie informácie týkajúce sa recyklácie výrobkov HP nájdete na adrese:

[www.hp.com/hpinfo/globalcitizenship/environment/recycle/](http://www.hp.com/hpinfo/globalcitizenship/environment/recycle/)

#### **Program recyklovania spotrebného materiálu atramentových tlačiarní HP**

Spoločnosť HP sa zaväzuje k ochrane životného prostredia. Program spoločnosti HP recyklovania spotrebného materiálu pre atramentovú tlač je dostupný v mnohých krajinách či oblastiach a umožňuje bezplatnú recykláciu použitých tlačových a atramentových kaziet. Ďalšie informácie nájdete na adrese:

[www.hp.com/hpinfo/globalcitizenship/environment/recycle/](http://www.hp.com/hpinfo/globalcitizenship/environment/recycle/)

#### **Spotreba energie**

Tlačové a obrazové zariadenia Hewlett-Packard označené logom ENERGY STAR® vyhovujú špecifikáciám americkej Agentúry na ochranu životného prostredia (Environmental Protection Agency, EPA) pre obrazové zariadenia. Obrazové zariadenia vyhovujúce špecifikáciám programu ENERGY STAR budú označené nasledujúcou značkou:

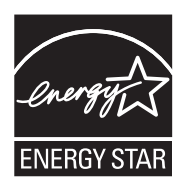

Ďalšie informácie o modeloch obrazových zariadení vyhovujúcich špecifikáciám programu ENERGY STAR sú uvedené na nasledujúcej adrese: [www.hp.com/go/energystar](http://www.hp.com/go/energystar)

#### <span id="page-48-0"></span>**Disposal of waste equipment by users in private households in the European Union**

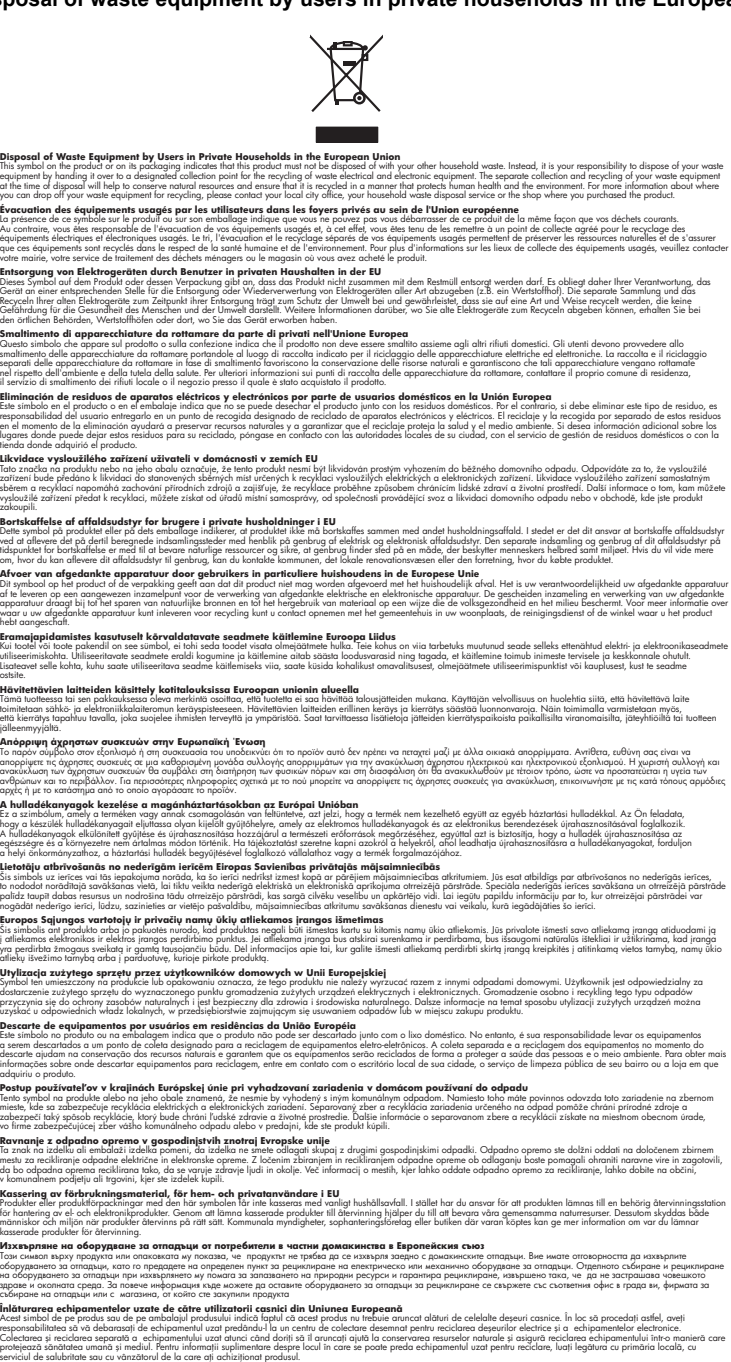

#### **Chemické látky**

**English Français**

**Deutsch**

**Italiano**

**Español**

**Česky**

**Dansk**

**Nederlands**

**Eesti Suomi**

**Ελληνικά**

**Magyar**

**Latviski**

**Lietuviškai Polski**

**Português**

**Slovenčina**

**Slovenščina Svenska**

**Български Română**

Spoločnosť HP je odhodlaná poskytovať svojim zákazníkom informácie o chemických látkach v jej produktoch v súlade so zákonnými požiadavkami, ako je napríklad norma REACH *(nariadenie ES*

ας είναι να<br>ριστή συλλογή και<br>ται η υγεία των<br>τά τόπους αρμόδιες

to nodorādītajā savākšanas vietīgā elektriskā aprīkotajā elektriskā ierīgā elektriskā aprīkojuma otr<br>speciāla nederīgās ierīces savākšana un pārstrāde.<br>Spēciāla nederīgās ierīces savākšana un otrreizējā pārstrāde

*č. 1907/2006 Európskeho parlamentu a Európskej rady)*. Výkaz chemického zloženia tohto produktu môžete nájsť na nasledujúcej adrese: [www.hp.com/go/reach.](http://www.hp.com/go/reach)

# <span id="page-49-0"></span>**Vyhlášky regulačných orgánov**

Zariadenie Tlačiareň HP vyhovuje požiadavkám predpisov vo vašej krajine alebo oblasti.

- Táto časť obsahuje nasledujúce témy:
- Identifikačné číslo modelu pre zákonné účely
- **FCC** statement
- [Notice to users in Korea](#page-50-0)
- [VCCI \(Class B\) compliance statement for users in Japan](#page-50-0)
- [Notice to users in Japan about the power cord](#page-50-0)
- [HP Deskjet 2000 J210 series declaration of conformity](#page-51-0)

#### **Identifikačné číslo modelu pre zákonné účely**

Kvôli identifikácii pre zákonné účely je výrobok označený identifikačným číslom modelu pre zákonné účely (Regulatory Model Number). Identifikačné číslo modelu pre zákonné účely tohto zariadenia je VCVRA-1004. Nezamieňajte toto číslo s obchodným názvom zariadenia (HP Deskjet 2000 J210 series atď.) ani s číslom zariadenia (CH390-64001 atď.).

#### **FCC statement**

## **FCC statement**

The United States Federal Communications Commission (in 47 CFR 15.105) has specified that the following notice be brought to the attention of users of this product.

This equipment has been tested and found to comply with the limits for a Class B digital device, pursuant to Part 15 of the FCC Rules. These limits are designed to provide reasonable protection against harmful interference in a residential installation. This equipment generates, uses and can radiate radio frequency energy and, if not installed and used in accordance with the instructions, may cause harmful interference to radio communications. However, there is no guarantee that interference will not occur in a particular installation. If this equipment does cause harmful interference to radio or television reception, which can be determined by turning the equipment off and on, the user is encouraged to try to correct the interference by one or more of the following measures:

- Reorient the receiving antenna.
- Increase the separation between the equipment and the receiver.
- Connect the equipment into an outlet on a circuit different from that to which the receiver is connected.
- Consult the dealer or an experienced radio/TV technician for help.

For further information, contact:

Manager of Corporate Product Regulations Hewlett-Packard Company 3000 Hanover Street Palo Alto, Ca 94304 (650) 857-1501

Modifications (part 15.21)

The FCC requires the user to be notified that any changes or modifications made to this device that are not expressly approved by HP may void the user's authority to operate the equipment.

This device complies with Part 15 of the FCC Rules. Operation is subject to the following two conditions: (1) this device may not cause harmful interference, and (2) this device must accept any interference received, including interference that may cause undesired operation.

#### <span id="page-50-0"></span>**Notice to users in Korea**

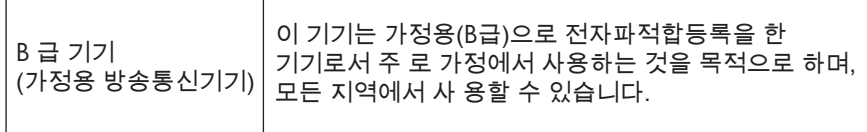

#### **VCCI (Class B) compliance statement for users in Japan**

この装置は、クラスB情報技術装置です。この装置は、家庭環境で使用することを目的として いますが、この装置がラジオやテレビジョン受信機に近接して使用されると、受信障害を引き 起こすことがあります。取扱説明書に従って正しい取り扱いをして下さい。

VCCI-B

#### **Notice to users in Japan about the power cord**

製品には、同梱された電源コードをお使い下さい。 同梱された電源コードは、他の製品では使用出来ません。

#### <span id="page-51-0"></span>**HP Deskjet 2000 J210 series declaration of conformity**

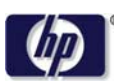

#### **DECLARATION OF CONFORMITY**

according to ISO/IEC 17050-1 and EN 17050-1

#### **DoC #: VCVRA-1004-02 Supplier's Name: Hewlett-Packard Company Supplier's Address: declares, that the product** SE 34<sup>th</sup> Street, Vancouver, WA 98683-8906, USA **Product Name and Model:** HP Deskjet 2000 Printer J210 series **Regulatory Model Number: 1)** VCVRA-1004 **Product Options:** All **Power Adapter:** 0957-2286 0957-2290 (China and India only) **conforms to the following Product Specifications and Regulations: EMC:** Class B

CISPR 22:2005 + A1:2005 + A2:2006/ EN 55022:2006 + A1:2007 CISPR 24:1997 +A1:2001 +A2:2002 / EN 55024:1998 +A1:2001 +A2:2003 IEC 61000-3-2: 2005 / EN 61000-3-2:2006 IEC 61000-3-3: 1994 + A1:2001 / EN 61000-3-3:1995 +A1:2001 + A2:2005 FCC CFR 47 Part 15 / ICES-003, issue 4

#### **Safety**:

IEC 60950-1:2005 / EN 60950-1:2006 IEC 60825-1:1993 +A1:1997 +A2:2001 / EN 60825-1:1994 +A1:2002 +A2:2001 IEC 62311: 2007 / EN 62311:2008

#### **Energy Use:**

Regulation (EC) No. 1275/2008 ENERGY STAR® Qualified Imaging Equipment Operational Mode (OM) Test Procedure Regulation (EC) No. 278/2009

This device complies with part 15 of the FCC Rules. Operation is subject to the following two conditions: (1) This device may not cause harmful interference, and (2) this device must accept any interference received, including interference that may cause undesired operation.

The product herewith complies with the requirements of the Low Voltage Directive 2006/95/EC, the EMC Directive 2004/108/EC, the EuP Directive 2005/32/EC and the European Council Recommendation 1999/519/EC on the limitation of Electromagnetic fields to the general public, and carries the  $\mathsf{CE}$  marking accordingly.

#### **Additional Information:**

1) This product is assigned a Regulatory Model Number which stays with the regulatory aspects of the design. The Regulatory Model Number is the main product identifier in the regulatory documentation and test reports, this number should not be confused with the marketing name or the product numbers.

November 20, 2009 Vancouver, WA

#### **Local contact for regulatory topics only:**

EMEA: Hewlett-Packard GmbH, HQ-TRE, Herrenberger Strasse 140, 71034 Boeblingen, Germany U.S.: Hewlett-Packard, 3000 Hanover St., Palo Alto 94304, U.S.A. 650-857-1501

www.hp.com/go/certificates

# <span id="page-52-0"></span>**Register**

## **O**

**Z** záruka [41](#page-42-0)

obdobie poskytovania telefonickej podpory obdobie poskytovania podpory [40](#page-41-0)

## **P**

papier odporú čané typy [17](#page-18-0) podpora pre zákazníkov záruka [41](#page-42-0) postup poskytovania podpory [40](#page-41-0) po uplynutí obdobia poskytovania podpory [41](#page-42-0) prostredie požiadavky na prevádzkové prostredie [43](#page-44-0) Program environmentálneho dozoru výrobku [45](#page-46-0)

## **R**

recyklovanie atramentové kazety [46](#page-47-0)

## **S**

systémové požiadavky [43](#page-44-0)

## **T**

technické informácie požiadavky na prevádzkové prostredie [43](#page-44-0) systémové požiadavky [43](#page-44-0) špecifikácie tla če [44](#page-45-0) telefonická podpora [40](#page-41-0) tla č špecifikácie [44](#page-45-0)

## **V**

vyhlásenia o splnení zákonných požiadaviek identifika čné číslo modelu pre zákonné ú čely [48](#page-49-0) vyhlášky regula čných orgánov [48](#page-49-0)